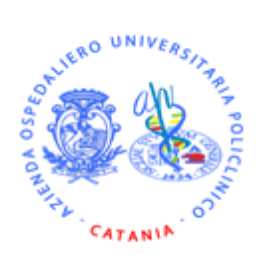

*REGIONE SICILIANA AZIENDA OSPEDALIERO - UNIVERSITARIA POLICLINICO "G. Rodolico San Marco" CATANIA*

# **La gestione del magazzino**

*"Tecnica contabile e procedura informatizzata"* 

*Redatto a cura di Dott.Domenico Moncada Dott. Ignazio Del Campo*

### **INDICE**

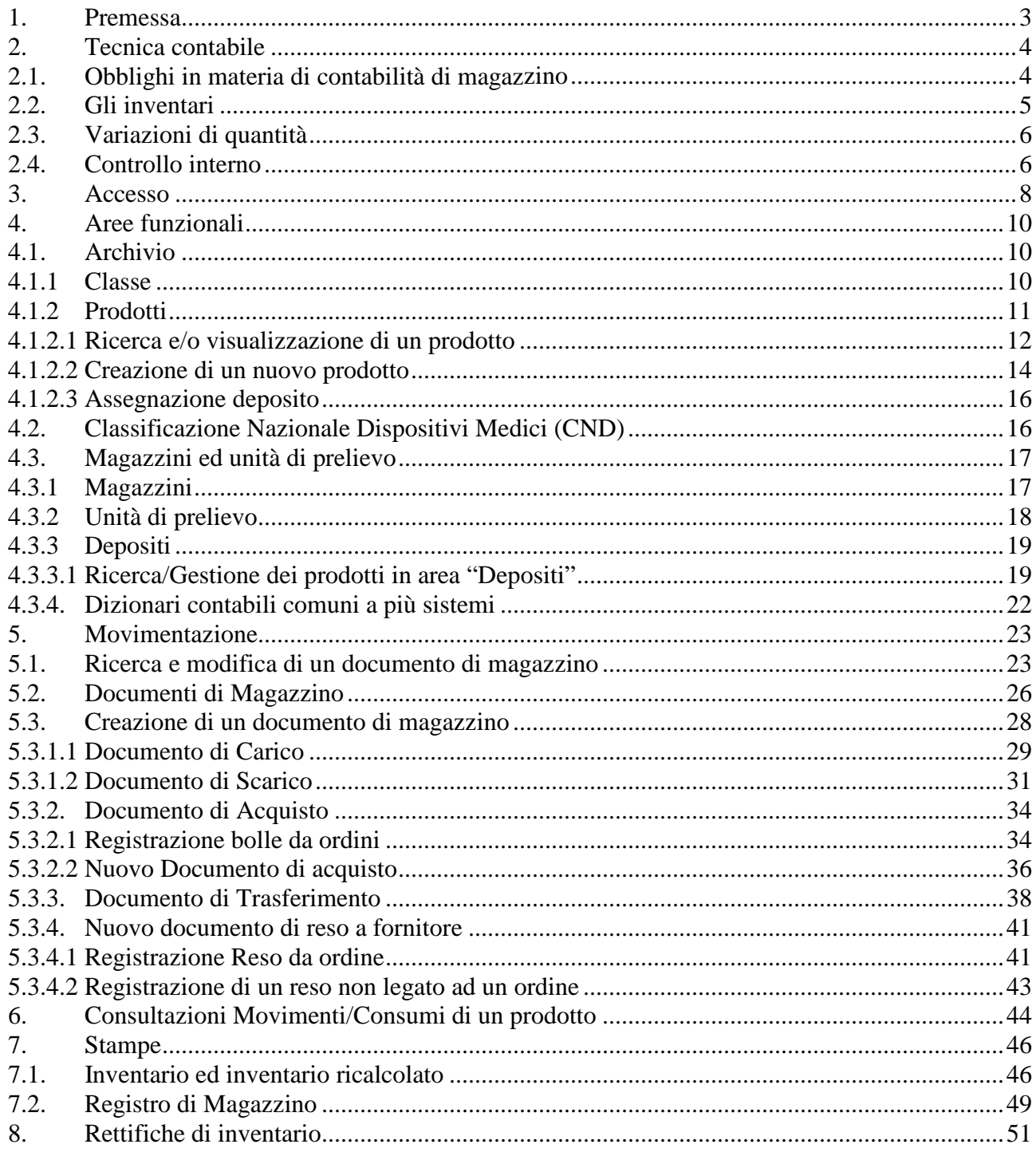

### **1. Premessa**

Le Aziende Sanitarie, nell'ambito della definizione dei modelli contabili cui fare riferimento, sono considerate dal legislatore assimilate alle imprese commerciali e alle società di capitali.

L'art. 14 del D.P.R. 600/1973 e successivamente la Circolare n°7 del 4 aprile 2005, emessa dalla Regione Sicilia, individuano puntualmente l'insieme delle contabilità sezionali che devono obbligatoriamente essere tenute dalle suddette Aziende.

La corretta tenuta della contabilità di magazzino, corredata da procedure di verifica infra annuale delle giacenze fisiche, oltre che rispondere a precisi doveri rispetto a norme civili e fiscali, permette di avere la certezza della consistenza delle scorte e la corretta percezione dell'andamento dei consumi dei singoli prodotti. Inoltre offre l'opportunità di affrontare gli obblighi di produzione della documentazione amministrativa da corredare al bilancio più facilmente e velocemente.

Questo manuale si pone quindi l'obiettivo di individuare la corretta modalità di registrazione dei documenti di magazzino, attraverso la procedura informatizzata denominata GE4 – Gestione Magazzino, relativa ad ogni singolo caso che può essere affrontato nello svolgimento delle attività che caratterizzano il servizio di Farmacia.

# **2. Tecnica contabile**

La contabilità di magazzino, quale insieme di quelle rilevazioni sistematiche volte ad individuare le variazioni intervenute nelle consistenze tra gli inventari annuali, è lo strumento che permette la registrazione dei singoli movimenti in ingresso ed in uscita di farmaci, di dispositivi medici, di presidi o di ogni altro prodotto acquistato o distribuito garantendo l'identificazione della provenienza e/o della destinazione dello stesso.

La tenuta della contabilità di magazzino costituisce una necessità operativa delle aziende in quanto consente un adeguato controllo dell'andamento della gestione, rappresenta uno strumento di vigilanza amministrativa e fornisce i dati l'inventario contabile delle scorte.

# **2.1. Obblighi in materia di contabilità di magazzino**

Non esistono norme civilistiche che impongono la tenuta obbligatoria delle scritture di magazzino. L'art. 2219 del Codice Civile, infatti, fa riferimento alla "ordinata contabilità" da intendersi come una corretta impostazione secondo una metodologia che non consenta dubbi interpretativi. Parimenti, l'art. 2214 del Codice dispone che "….l'imprenditore che esercita attività commerciale deve obbligatoriamente tenere:

- Il libro giornale;
- Il libro degli inventari"

Lo stesso articolo dispone inoltre che si tengano le altre scritture che siano richieste dalla natura e dalle dimensioni dell'impresa.

Tuttavia la circolare interassessoriale della Regione Sicilia n° 7 del 4 aprile 2005 individua, tra gli altri libri contabili, il "*registro della contabilità di magazzino dove vengono annotati tutti i movimenti delle merce in consegna e che consente di controllarne provenienza e destinazione*".

In tema di adempimenti obbligatori per le scritture contabili di magazzino le norme fiscali integrano la norma civilistica.

L'art. 14 del D.P.R. 600/73, infatti, impone l'obbligo delle scritture ausiliarie di magazzino relative alle variazioni che intervengono nelle consistenze delle quantità dei beni.

L'art. 15 dello stesso D.P.R. dispone che le rimanenze di magazzino vanno rilevate sul libro degli inventari organizzate per categorie omogenee per natura o valore. Nelle scritture ausiliarie di magazzino devono essere registrate le quantità in uscita ed in entrata di:

- **Merci destinate alla vendita:**
- $\blacksquare$  Prodotti finiti:
- Semi lavorati;
- **Materie prime;**
- Altri beni

Le scritture ausiliarie di magazzino devono essere tenute in forma sistematica e ordinata, mediante annotazioni giornaliere o periodiche con la distinzione della tipologia del movimento.

Le scritture possono essere tenute con:

- Libro giornale in cui vengono annotati cronologicamente tutti i movimenti (da integrare con le schede ausiliarie);
- Schede di magazzino gestione tramite carichi e scarichi registrati in base alla quantità e alla qualità della merce movimentata;

Schede di lavorazione – gestione lavorazioni su ordinazioni di clienti.

Per una corretta contabilità di magazzino è quindi necessario identificare con un codice i beni che alimentano i movimenti in entrata ed in uscita, effettuare le registrazioni sul giornale e sul mastro di magazzino, effettuare l'inventario delle consistenze reali e registrare, coerentemente con la normativa vigente, i movimenti dei beni dati o ricevuti da terzi (art. 29 e 40 del D.P.R. 600/73).

Si possono identificare tre momenti per le rilevazioni dei beni nei magazzini e precisamente il primo durante l'esercizio attraverso la rilevazione dei movimenti specifici; il secondo alla fine dell'esercizio per la rilevazione delle rimanenze e la compilazione del libro degli inventari; il terzo al termine dell'esercizio per la valutazione delle rimanenze.

La tipologia di contabilità che è obbligatoria è una contabilità definita "a quantità" il cui oggetto sono:

- Quantità iniziali;
- Quantità in ingresso (acquisti, produzione, prestiti, omaggi);
- Quantità uscite (distribuzione, resi, prestiti);
- Quantità finali.

La tipologia di contabilità può essere sia manuale, sia meccanizzata, ma in entrambi i casi sono disposte delle regole precise per la conservazione (fino al compimento degli eventuali accertamenti fiscali e quindi anche oltre i 10 anni previsti dall'art. 2220 del Codice Civile).

### **2.2. Gli inventari**

Per procedere all'identificazione quantitativa delle giacenze ed alla successiva valorizzazione si ricorre alle procedure inventariali. Un inventario consta della fase di ricognizione (ricerca materiale dei beni da inventariare), della descrizione (analisi delle qualità e delle caratteristiche dei beni) e della classificazione (raggruppamento in gruppi omogenei).

L'inventario consente, quindi, di localizzare i beni, di descriverli negli aspetti qualitativi e di classificarli per natura o destinazione, ma richiede un considerevole impegno organizzativo. E' di palmare evidenza che l'inventario di derivazione contabile risenta di inevitabili approssimazioni rendendo necessarie verifiche e scritture di assestamento volte ad individuare gli errori, gli sfridi e tutte quelle altre correzioni che conducono alla quadratura con la giacenza fisica.

La complessità delle verifiche sopra citate suggerisce di effettuare durante l'esercizio degli inventari periodici così da di ridurre la variabilità da gestire ed evitare di congestionare l'attività in chiusura dell'esercizio (recupero di 12 mesi di dati e di possibili errori).

Va sottolineato che qualora l'attività non possa essere sospesa, vanno posti in essere tutti quegli accorgimenti che permettano di evitare duplicazioni, errori di conteggio od omissioni dovute all'uscita o all'entrata della merce da e per il magazzino.

### Particolare attenzione deve essere posta per tutti quei beni presenti in azienda, ma privi **del titolo di proprietà (prodotti in conto deposito, in conto visione ecc…).**

L'inventario può essere attuato secondo tre modalità: fisico, rotativo, contabile.

A. L'inventario fisico si attua mediante numerazione fisica dei beni presenti nel magazzino. Tale inventario presuppone l'utilizzo di personale esperto che conosca bene la natura e la localizzazione dei beni in giacenza nel magazzino. Vengono costituti due o più gruppi che provvedono al conteggio e all'annotazione delle rilevazioni su apposite schede di controllo. Alla base di una buona riuscita di questa tipologia di inventario c'è:

- Sospensione attività;
- Raggruppamento e localizzazione delle diverse classi in modo definito ed univoco;
- Evidenziazione beni da non inventariare:
- Valutazione dei movimenti di carico e scarico da realizzare a breve termine;
- Verifica e controlli a campione.
- B. L'inventario rotativo è una tipologia di inventario fisico che si attua periodicamente nel corso dell'esercizio. Tale metodologia presente i seguenti vantaggi:
	- Possibilità di effettuare i conteggi senza dovere necessariamente bloccare l'attività;
	- Possibilità di individuare gli errori già nel corso dell'anno;
	- Possibilità di confrontare costantemente i dati di giacenza fisica con le risultanze contabili
- C. L'inventario contabile è una tipologia di inventario che si attua mediante un sistema di registrazione e di scritture che permettono di individuare la consistenza delle giacenze in ogni momento. La correttezza di tali rilevazioni è, però, comunque subordinata alla verifica con i dati risultanti da uno dei due precedenti metodi.

# **2.3. Variazioni di quantità**

L'art. 14 del D.P.R 600/73 prevede che tutte le variazioni delle quantità relative a scostamenti fra le giacenze fisiche e contabili devono essere registrate ed iscritte nella contabilità di magazzino.

Questa tipologia di scostamenti può presentarsi secondo due fattispecie e precisamente:

- Fatti ordinari cali naturali o tecnici, sfridi usuali o qualunque altra causa collegata alla natura delle attività di azienda.
- Fatti straordinari distruzione di beni, ammanchi, erronea contabilizzazione di prodotti acquisiti o trasferiti.

**In tutti questi casi la registrazione della variazione quantitativa del prodotto deve essere supportata da idonea documentazione che giustifichi l'operazione**

# **2.4. Controllo interno**

È necessario istituire e mantenere un sistema amministrativo contabile che preveda un insieme di procedura di verifica e di controllo. Il tipo e l'estensione di tali controlli può dipendere dalle dimensioni dell'impresa e dalla tipologia dell'attività svolta. Qui di seguito si elencano alcuni strumenti di controllo che possono facilmente essere adottati.

a) Determinazione linee di responsabilità per le giacenze

Le diverse fasi della gestione dovrebbero essere affidate a singoli responsabili incaricati di gestire correttamente le procedure di:

- 1) Ricevimento della merce (applicazione di idonee procedure di identificazione della merce, di riscontro di congruenza tra consegnato ed ordinato)
- 2) Organizzazione dei flussi fisici nei depositi (disposizione della merce in modo ordinato a garanzia di una facile identificazione, controllo dei movimenti all'interno dei magazzini, verifica delle autorizzazioni al prelievo nonchè tempestiva registrazione dei flussi in entrata ed in uscita)
- b) Protezione fisica delle giacenze (appropriate misure per movimentazione, immagazzinamento e custodia con identificazione delle responsabilità connesse)
- c) Esistenza fisica delle giacenze e procedure di rilevazione (periodicità dei controlli con formalizzazione delle procedure di inventariazione al fine di garantire la coerenza tra inventario fisico e contabile)
- d) Contabilità di magazzino (gestione dei livelli minimi e massimi delle scorte, dei punti di riordino, maggiore facilità nei controlli periodici.

# **3. Accesso**

L'accesso al programma GE4 Gestione Economato-Magazzino (identificato da una scatola aperta piena di pacchettini colorati) dipende dalla tipologia di installazione fatta sul PC che si sta utilizzando.

Se il software è stato installato "in locale" sarà sufficiente cliccare due volte sull'icona GE4MG – Gestione Magazzino visibile sul desktop.

Se l'installazione è in Terminal Server, sarà prima necessario immettere le credenziali di accesso al Server dei programmi gestionali.

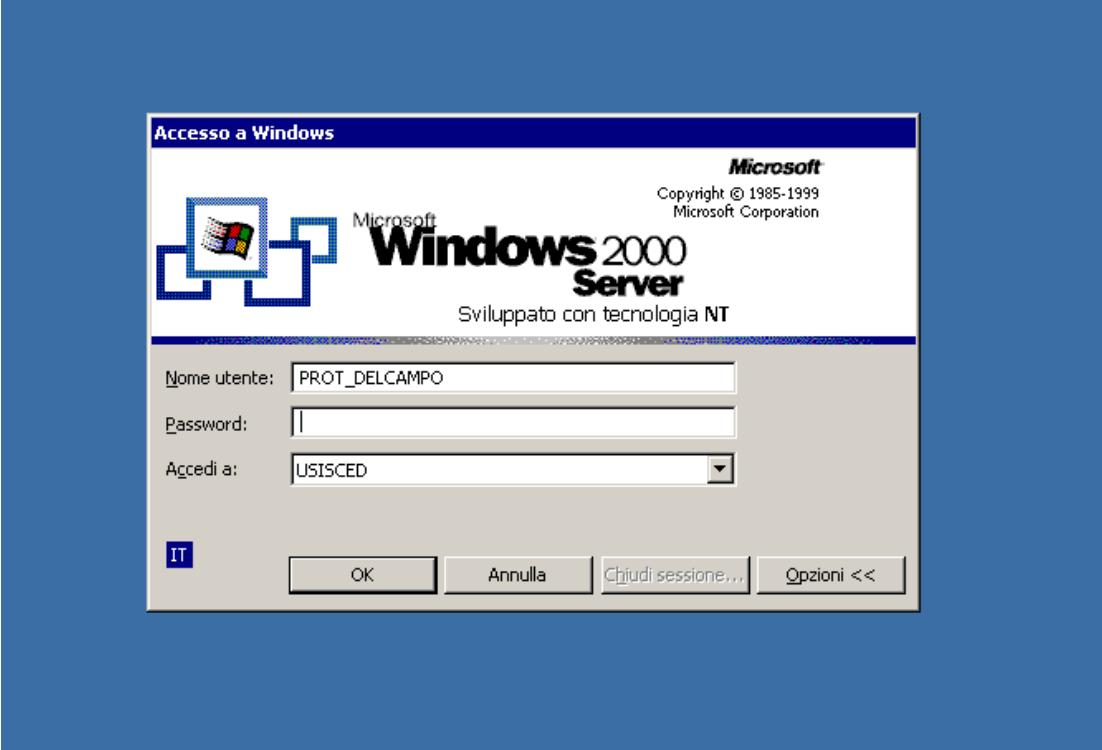

A questo punto la maschera del programma richiederà l'immissione della User Id e della Password. Ogni User Id e la Password per il primo accesso sono definite dall'Usis-Ced che dietro richiesta del responsabile dell'unità operativa crea l'utente con le autorizzazioni necessarie alle attività che l'operatore dovrà svolgere.

 La user id e password rappresentano le chiavi di accesso, sono personali e devono essere conservate con la massima cura.

La Password deve essere cambiata dopo il primo accesso e deve essere modificata secondo le procedure di sicurezza sull'accesso ai sistemi informativi previste dalla funzione informatica.

Per completare l'accesso sarà necessario quindi:

- Digitare la USER ID, che è assegnata dall'Amministratore del Sistema
- Digitare la Password
- Premere invio (figura successiva)

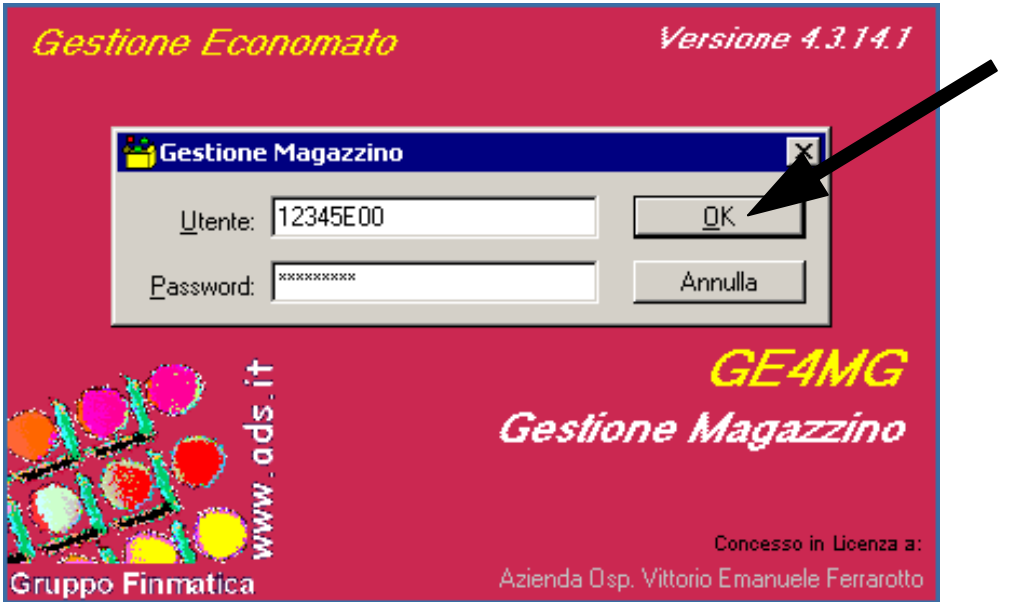

Se le credenziali sono state correttamente inserite la schermata che si aprirà permetterà di visualizzare le principali aree di funzioni che GE4 offre e precisamente:

- **Azione** che permette di selezionare le opzioni di inserimento righe, la duplicazione del documento e la stampa della finestra che si sta visualizzando ecc..;
- **Modifica** che permette l'utilizzo dei comandi di gestione ed export dei dati visualizzati con i report e le stampe;
- **Archivio** che contiene tutte le voci necessarie alla gestione delle anagrafiche del sistema di magazzino;
- **Movimentazione** che permette l'accesso alle opzioni di creazione dei documenti di magazzino, di consultazione dei movimenti esistenti, al conto deposito e di creazione delle stampe di inventario e registri di magazzino;
- **Fatture** che permette all'operatore di associare ad una bolla precedentemente registrata la corrispondente fatture, nonché la stampa delle distinte di autorizzazione
- **Finestra** da cui si possono selezionare alcune opzioni di visualizzazione;
- **"?"** da cui si accede alle informazioni sulla versione del software, alle funzioni di help e al cambio password.

Quelle rilevanti ai fini del seguente manuale sono quelle che possono essere definite aree funzionali e precisamente Archivio, Movimentazione, Fatture

# **4. Aree funzionali**

Si rende adesso necessario analizzare con puntualità quali siano i contenuti definiti all'interno di ciascuna area al fine di comprendere il contributo che esse possono offrire per un più corretto ed efficiente svolgimento delle operazioni di magazzino

# **4.1. Archivio**

L'area archivio consente sia la consultazione delle informazioni già presenti nel software sia la gestione completa delle anagrafiche delle seguenti sotto aree:

- Classe;
- **Prodotti:**
- Classificazione Nazionale Dispositivi Medici (CND);
- Magazzini ed unità di prelievo;
- Depositi;
- Dizionari contabili comuni a più sistemi.

Nell'area Archivio possono essere gestite anche le funzionalità relative ai dizionari delle sotto aree quali ad esempio tipi di prodotto gestiti, modalità di gestione del prodotto, causalizzazione dei documenti, attivazione nuovi depositi.

### **4.1.1. Classe**

La classe contiene le informazioni relative alla tassonomia dei prodotti in base alle caratteristiche chimico cliniche o all'utilizzo. Ad ogni prodotto deve essere assegnata una classe al fine di ricondurlo alla corretta area di competenza; la classe fornisce anche il legame con il conto di acquisto e permette quindi di tradurre nel linguaggio prettamente economico le informazioni che caratterizzano i prodotti del magazzino di farmaci.

L'accesso a questa sotto area avviene spostando il cursore sulla voce "Archivio", cliccando una volta con il tasto sinistro per attivare il menù sottostante e quindi selezionando "Classi". Tale selezione aprirà la finestra da cui è possibile effettuare la ricerca (figura successiva).

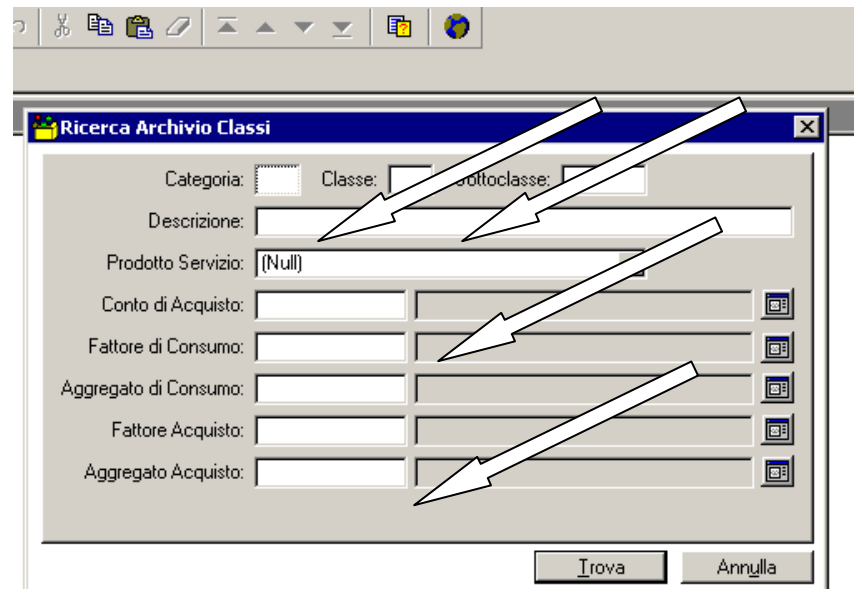

La ricerca, come si evince dalla figura precedente, può essere effettuata inserendo più campi o condizioni al fine di ridurre al minimo il risultato dell'interrogazione del database. L'introduzione di più criteri implica che il risultato richiesto soddisfi tutte le condizioni individuate.

La struttura dell'archivio delle classi è una struttura ad albero articolata su tre livelli:

- Categoria (codice numerico a 2 cifre);
- Classe (codice numerico a 2 cifre);
- Sottoclasse (codice numerico a 4 cifre)

Ogni elemento della suddetta struttura ad albero è associato ad un conto economico che permette quindi di costruire il legame tra la contabilità di magazzino, fondata sulle quantità, e la contabilità economico patrimoniale grazie alla rilevazione dei consuntivi per conto economico.

### **4.1.2. Prodotti**

L'area "prodotti" contiene le informazioni contenute nei prodotti già creati e permette anche la creazione/cancellazione di prodotti esistenti. E', altresì, possibile modificare alcune delle informazioni che caratterizzano un record già esistente.

Le ricerche che possono essere realizzate, però, non permettono di individuare se il prodotto cercato sia ancora in uso oppure sia stato sostituito da un altro, essendo tale informazione contenuta nella sotto area "Depositi".

L'accesso all'area "Prodotti" avviene spostando il cursore sulla voce "Archivio", cliccando una volta con il tasto sinistro per attivare il menù sottostante e quindi selezionando "Prodotti". Tale selezione aprirà la finestra da cui è possibile effettuare la ricerca.

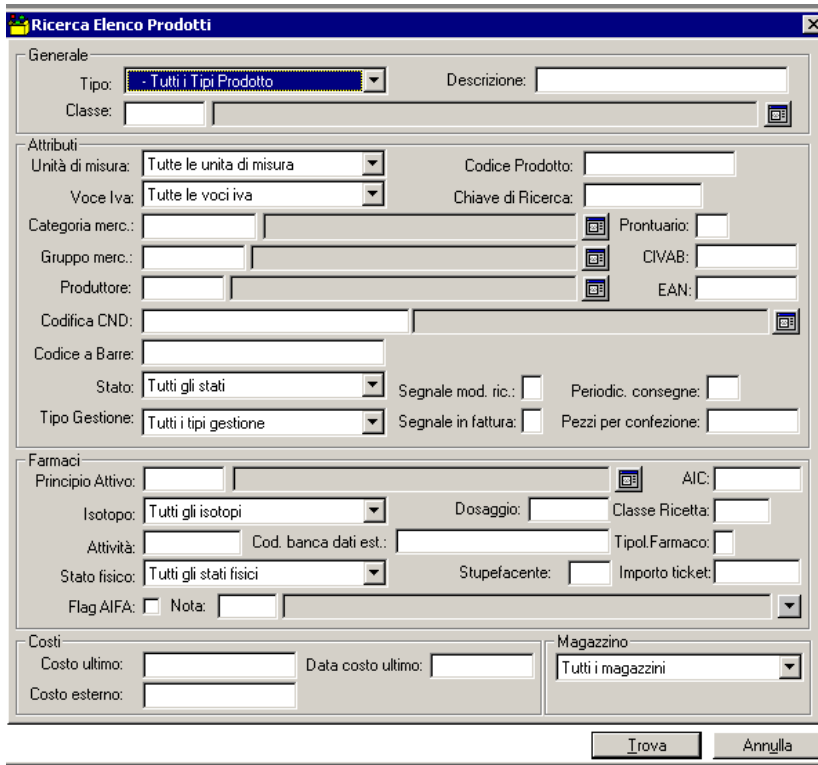

### **4.1.2.1. Ricerca e/o visualizzazione di un prodotto**

La ricerca può avvenire attraverso l'inserimento di una o più chiavi di ricerca. Quando si ricerca per codice è sufficiente inserire il codice del prodotto nell'apposito campo; se la ricerca avviene per descrizione può essere inserita una parola o solo una parte del nome del prodotto inserendo la suddetta parola tra "%......%" (fig. 4).

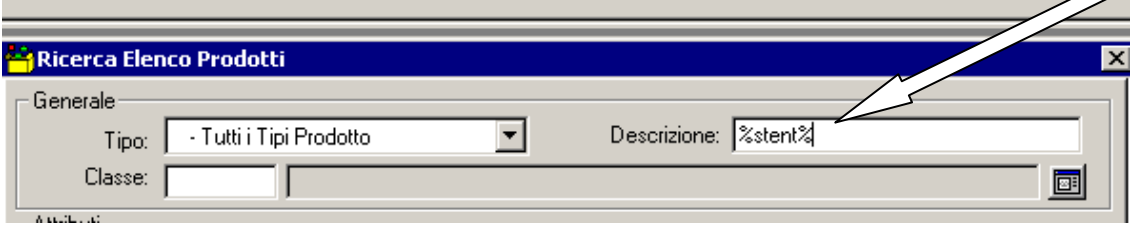

Per visualizzare i risultati della ricerca sarà quindi sufficiente premere "INVIO" o cliccare su "TROVA".

Si aprirà, quindi, la maschera ELENCO PRODOTTI con tutti i prodotti che soddisfano le chiavi individuate

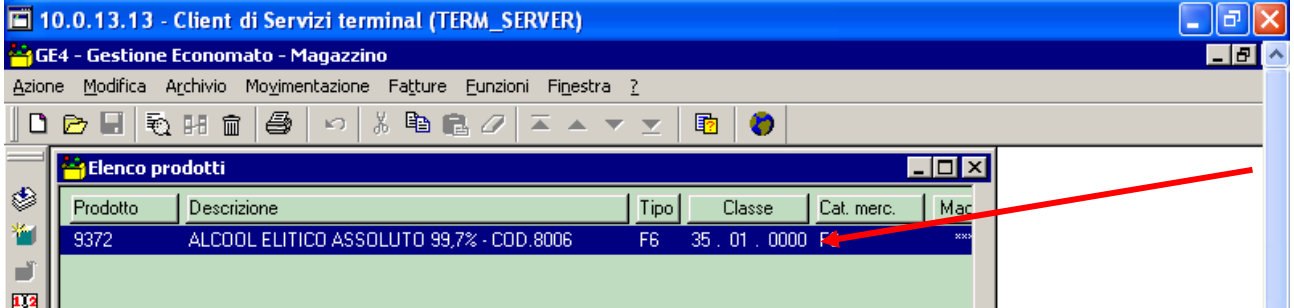

Per ottenere il dettaglio di un singolo prodotto è sufficiente cliccare 2 volte sul prodotto con il tasto sinistro e si aprirà la seguente maschera da cui possono anche essere visualizzate le altre sotto maschere:

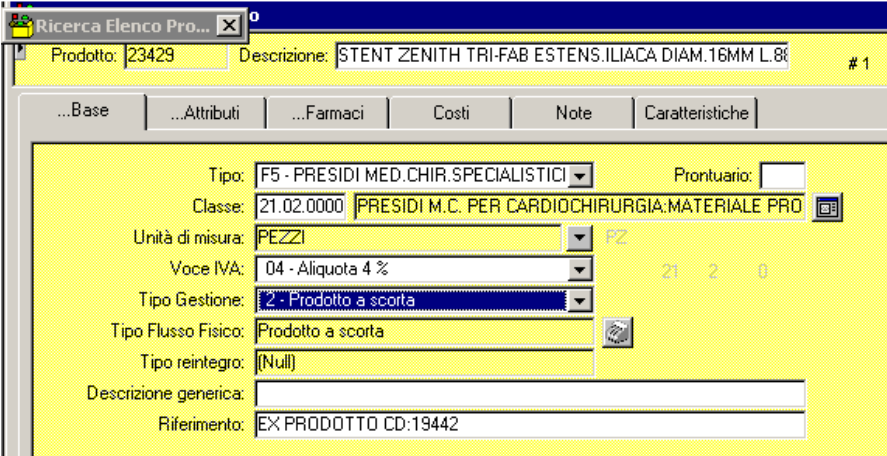

#### **Base**

Contiene il nome del prodotto, il "Tipo" (diagnostico, reagenti, presidio, farmaco), la "Classe" (vedi paragrafo precedente), l'"Unità di misura" (non modificabile dopo la creazione), la "Voce IVA", il "Tipo Gestione" (prodotto a scorta, in transito o in conto deposito), la "Descrizione generica" e il "Riferimento" (campi di testo liberi in cui inserire informazioni ausiliarie).

#### **Attributi**

Cat. Merc. (che identifica la categoria merceologica rilevante ai fini del sistema di controllo di gestione cui il prodotto appartiene), "Gruppo merc. (non utilizzato), CND (in caso di presidio identifica la classe di appartenenza al classificatore nazionale), "Produttore", "Stato (Non Gestito), "Chiave di Ric. (campo libero), "Codice Regionale" (Non Gestito); "Codice a Barre" (importantissimo per la gestione automatica dei trasferimenti attraverso lettori ottici di codici a barre), "Pezzi per confezione" (numero di pezzi per confezione e numero minimo di trasferimento possibile)

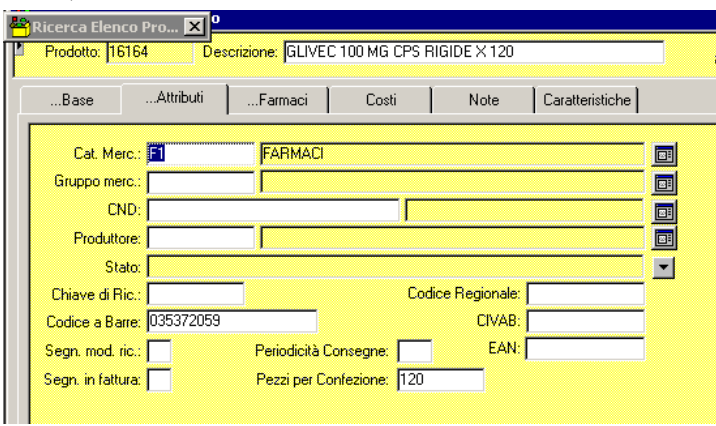

#### **Farmaci**

Questa area contiene informazioni specifiche dei prodotti area farmaceutica tra cui il principio attivo, lo stato fisico, il Codifa e il Codice AIC (utile per la gestione dei farmaci somministrati in regime di File F e File T).

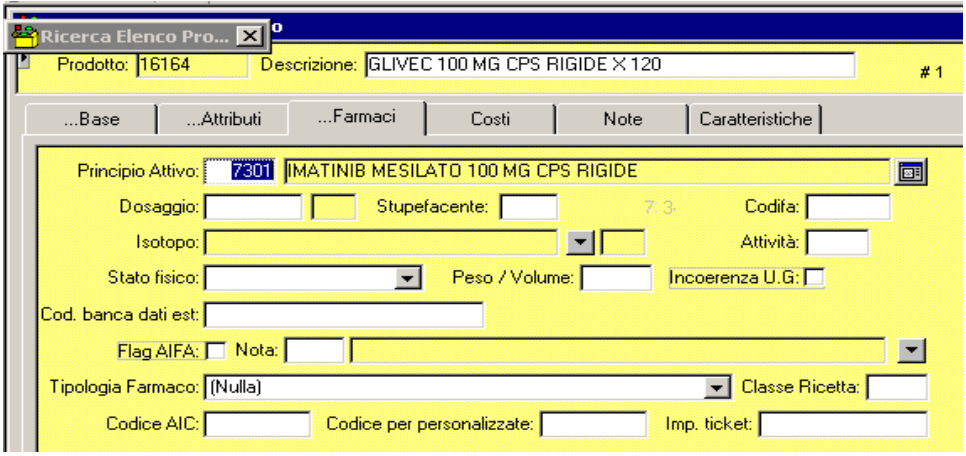

#### **Costi**

Fornisce un breve riepilogo delle informazioni sul costo e sulle quantità acquistate del prodotto

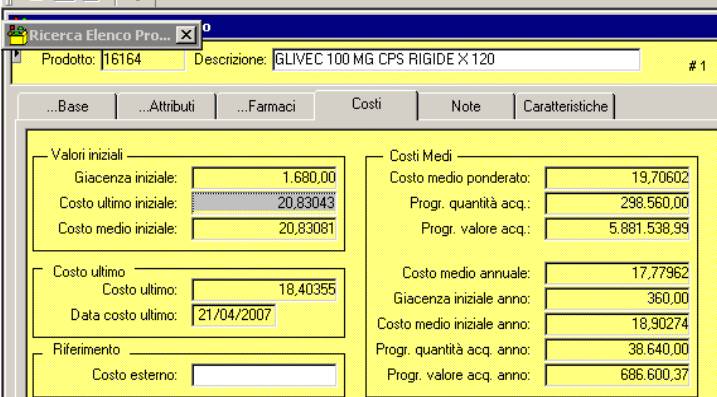

### **4.1.2.2. Creazione di un nuovo prodotto**

La creazione di un nuovo prodotto è ad oggi competenza assegnata solo al personale di Farmacia e del magazzino Economale. Per creare un nuovo prodotto è necessario essere dentro la sotto area prodotti e quindi dopo aver cliccato il tasto destro del mouse sarà sufficiente selezionare l'opzione "Nuovo".

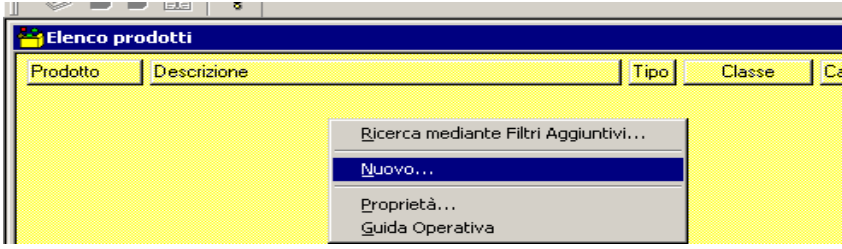

Da qui si aprirà la seguente schermata "Aggiornamento prodotto" che è da compilare completando il numero maggiore di campi possibili su tutte le sotto maschere.

La creazione deve seguire i criteri della corretta attribuzione a:

- Prodotto codice numerico che viene generato automaticamente al momento del salvataggio;
- Descrizione definisce il nome con cui si identificherà quel particolare bene all'interno dell'azienda;
- Tipo indica la categoria merceologica di appartenenza;
- Classe indica la classe di appartenenza da cui si ottengono i dati relativi ai conti di acquisto;
- Unità di misura definisce come il prodotto viene acquistato, distribuito e consumato (es. pezzi, confezione, litri, compresse, etc.);
- Voce i.v.a l'aliquota iva cui è sottoposto;
- Tipo Gestione indica la modalità di gestione del prodotto nel magazzino (Conto Deposito, Scorta, Transito);
- Tipo Flusso Fisico indica il tipo gestione del prodotto nel deposito (non gestito);
- Tipo Reintegro indica la modalità di riordino del prodotto (Immediato, Periodico);
- Descrizione generica contiene informazioni che aiutino nella identificazione;
- Riferimento (non gestito)
- *N.B.*

*La descrizione di ogni nuovo prodotto deve essere scritta con tutti i caratteri in maiuscolo. La codifica di un prodotto con una unità di misura deve essere funzionale e coerente alla sua gestione, non si può distribuire un prodotto a pezzi unitario e poi considerarlo al momento dell'acquisto per confezione (es. non è possibile codificare un block notes con unità di misura "Fogli" e poi acquistarlo tramite il modulo ordine a "Blocco" indicando di conseguenza un costo spropositato per singolo Foglio.* 

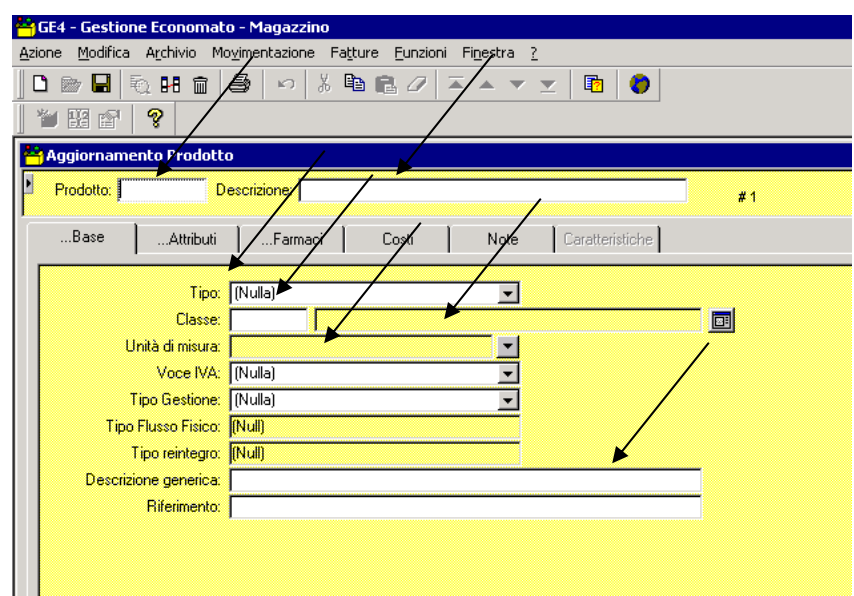

Per ottenere la registrazione dei dati fin qui immessi ed avere il codice progressivo del prodotto

sarà sufficiente cliccare il tasto salva oppure premere il tasto "F12".

La creazione del prodotto è un'opzione possibile in diverse sotto aree tra cui nell'area di ricerca. In questo caso infatti è possibile sfruttare una ulteriore funzionalità che è la duplicazione della base di informazioni contenute nel prodotto (vedi figura successiva).

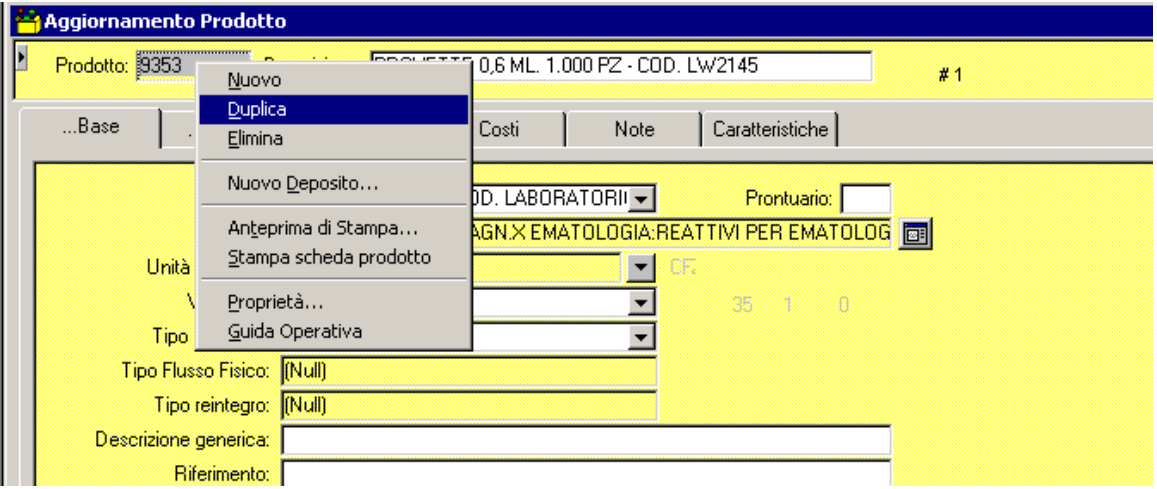

Se ad esempio dobbiamo codificare un nuovo gruppo di prodotti appartenenti alla stessa classe e categoria merceologica, aventi lo stesso confezionamento e tipologia di flusso di gestione sarà sufficiente selezionare "Duplica" e dovrà essere solo cambiata la descrizione.

**N.B.** 

**Successivamente alla creazione di un prodotto deve essere assegnato allo stesso un deposito. Senza deposito, infatti, il prodotto esiste in anagrafica, ma non può essere acquistato o immesso in distribuzione** 

### **4.1.2.3. Assegnazione deposito**

La schermata di ricerca del prodotto permette di assegnare un deposito ad un prodotto già esistente o appena creato semplicemente cliccando una volta il tasto destro del mouse e selezionando l'opzione "Nuovo Deposito" (vedi figura successiva).

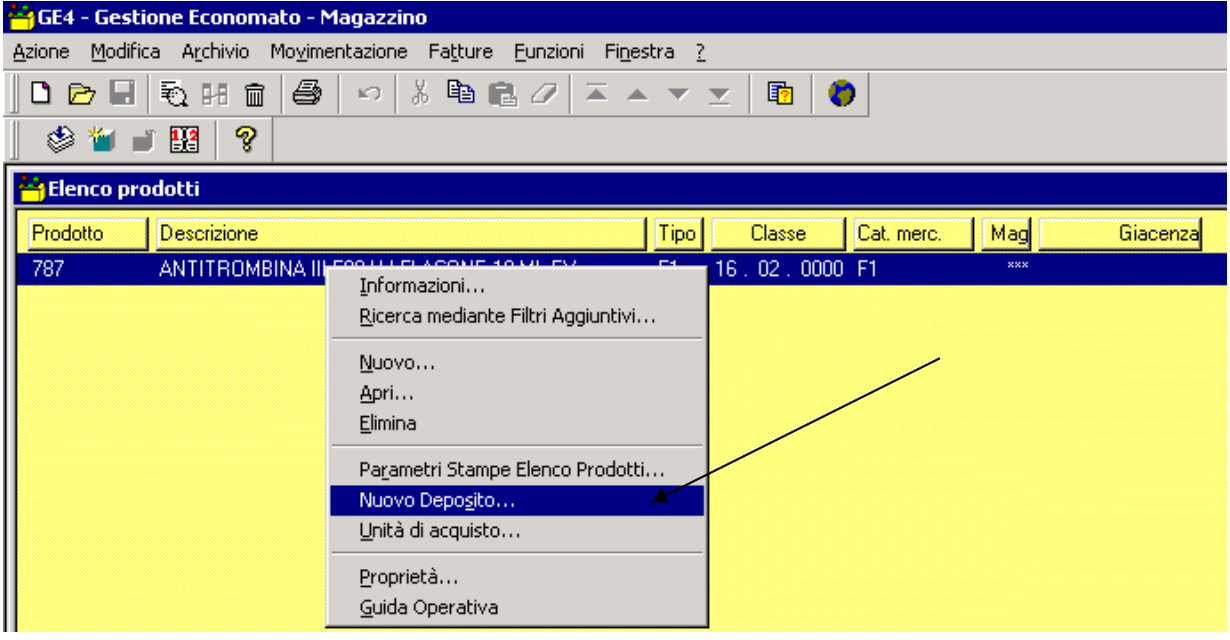

Qui sarà necessario individuare il servizio (cioè il deposito cui si deve assegnare il prodotto) cliccare una volta il tasto desto del mouse e selezionare "Nuovo" (vedi figura successiva).

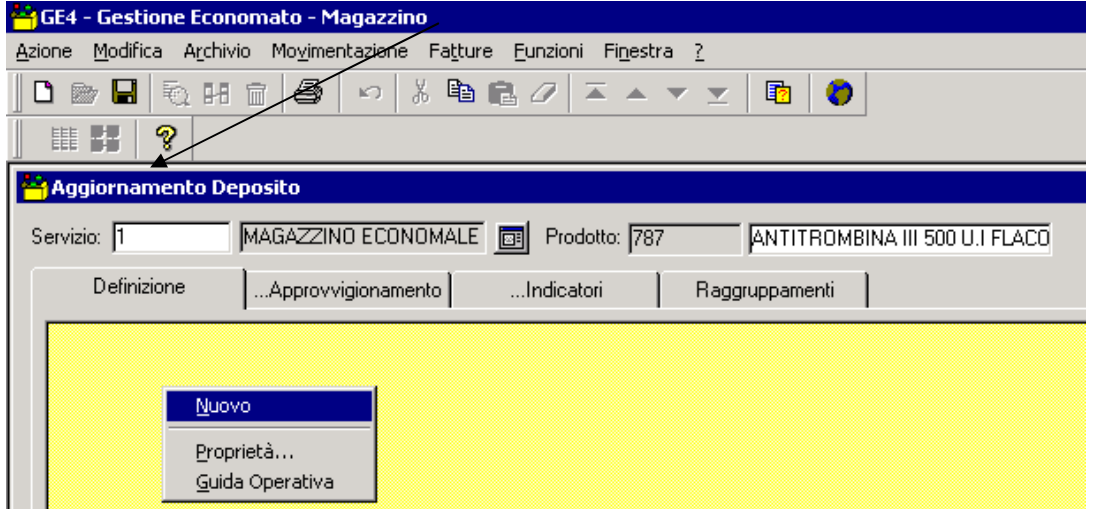

Infine si deve compilare la finestra "Introduzione Giacenza del nuovo deposito", premere "OK".

### **4.2. Classificazione Nazionale Dispositivi Medici (CND)**

Tale area del programma è ad oggi ancora da sfruttare in quanto l'anagrafica della classificazione nazionale dei dispositivi medici deve essere creata ed ad essa devono essere associati i prodotti.

L'utilizzo di tale tassonomia è particolarmente utile al fine di costruire le procedure di gara in modo omogeneo e coerentemente con la classificazione internazionale dei dispositivi medici.

Le funzionalità di reportistica ed interrogazioni sono simili alle altre aree fin qui analizzate.

### **4.3. Magazzini ed unità di prelievo**

### **4.3.1. Magazzini**

L'accesso a questa area permette l'aggiornamento dei dati relativi ai magazzini esistenti (nome, descrizione, indirizzo, responsabile etc.) o la definizione di un nuovo magazzino.

La visualizzazione della lista dei magazzini esistenti si ottiene selezionando "Archivio", poi "Magazzini".

Tale visualizzazione mostra l'insieme dei magazzini attivi al momento della ricerca.

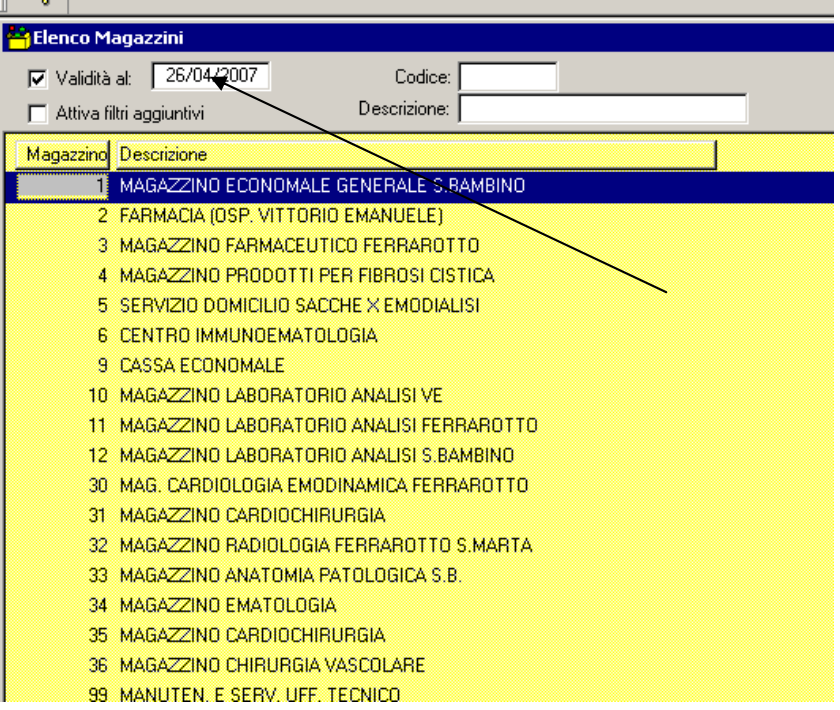

Il dettaglio con le informazioni del singolo magazzino si ottengono cliccando due volte con il tasto sinistro sul magazzino desiderato.

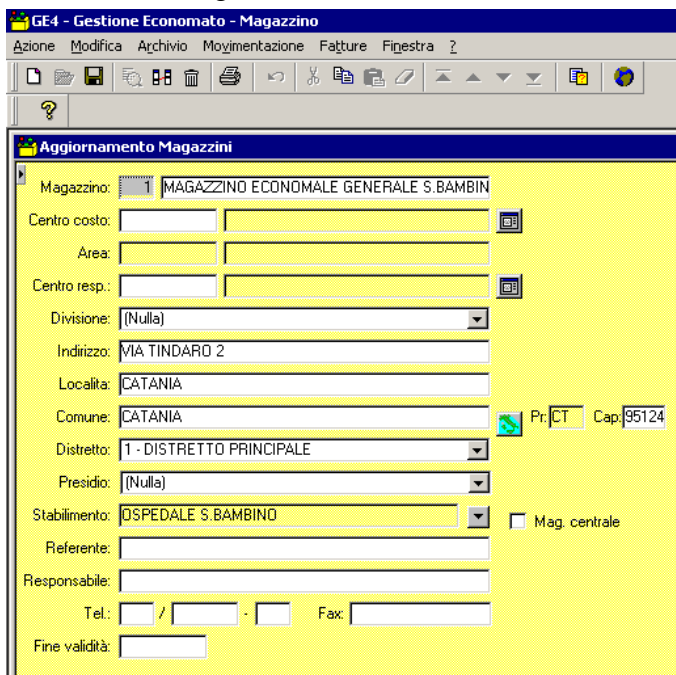

La creazione di un nuovo magazzino si realizza cliccando il tasto destro del mouse nella schermata di visualizzazione della lista di magazzini oppure nella schermata dei dati di qualunque magazzino da cui attraverso la selezione dell'opzione "Nuovo" si aprirà una schermata da completare con i dati relativi a codice, descrizione e indirizzo oltre qualsiasi altro dettaglio necessario alla sua corretta identificazione, infine sarà sufficiente premere "Salva" o "F12.

### **4.3.2. Unità di prelievo**

Le unità di prelievo rappresentano l'insieme dei centri di costo e delle unità operative cui può essere trasferito un qualsiasi prodotto. La manutenzione dell'anagrafica dei centri di costo nonché la creazione di nuovi centri non è di competenza degli utenti della Farmacia.

**N.B.**

**Per poter trasferire un prodotto presso una unità operativa è necessario che l'unità di prelievo ed il centro di costo ad essa associato siano attive. Se attivi le unità di prelievo sono visibili nella lista unità di prelievo cui si accede cliccando su "Archivio", selezionando "Unità**

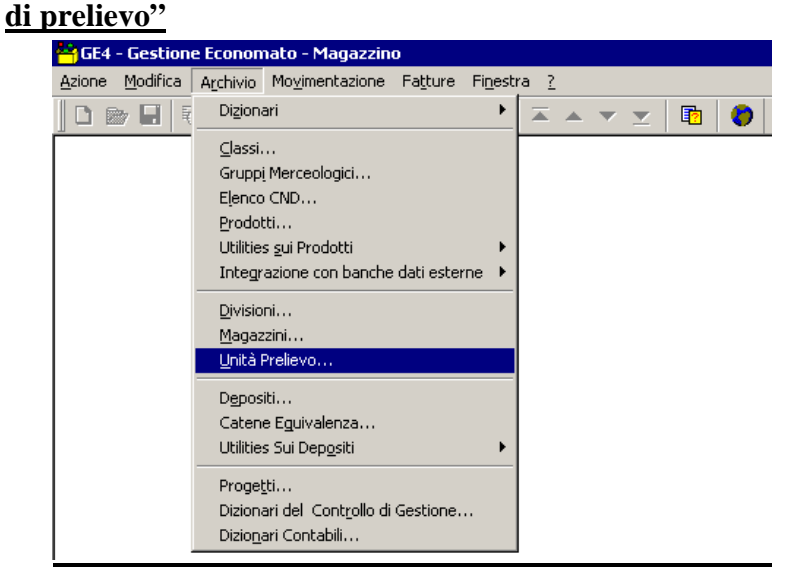

### **4.3.3. Depositi**

L'area "Depositi" permette l'accesso alla gestione del prodotto a livello di singolo magazzino rendendo possibile la verifica della consistenza delle giacenze, la gestione del fuori uso del prodotto, dei confezionamenti, nonché dei dati su scorta minima, punto di riordino e scorta massima che caratterizzano il singolo prodotto.

Anche in questa caso è possibile la semplice consultazione e ricerca che è anche la prima schermata che compare all'accesso alla sotto area "Depositi" (vedi figura successiva)

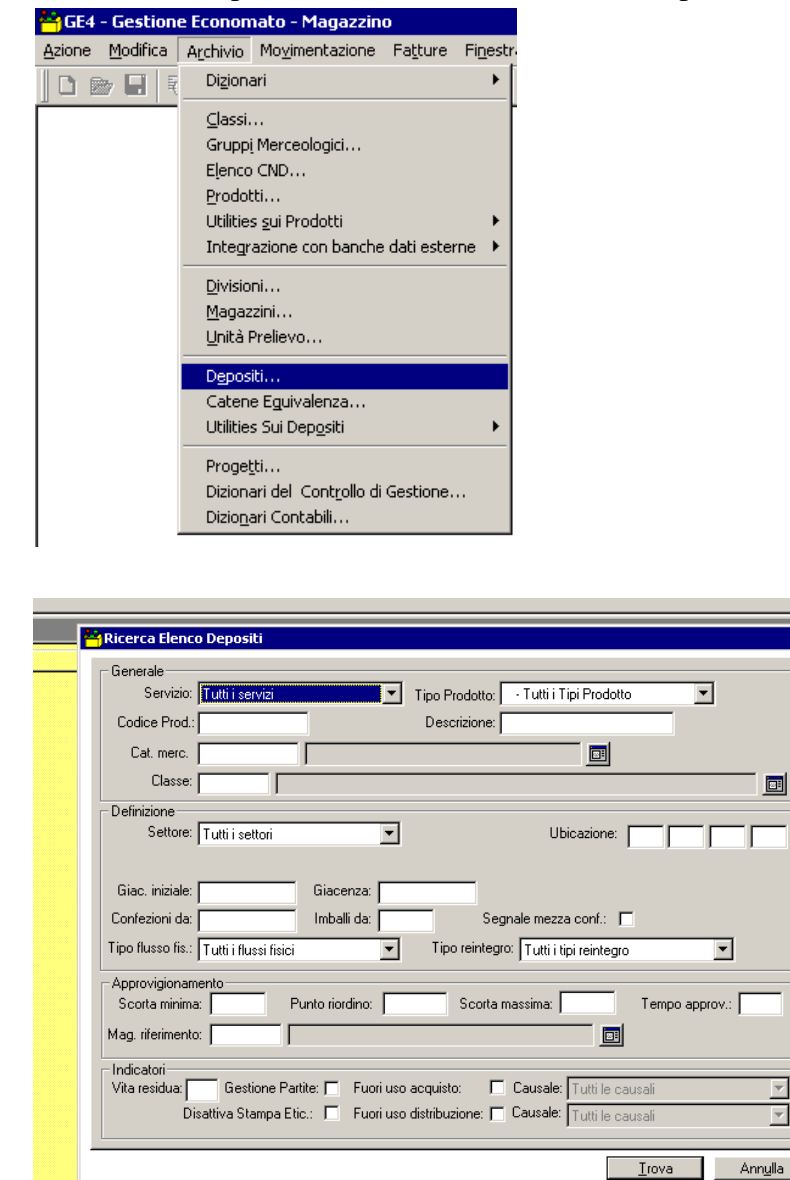

La ricerca può essere effettuata inserendo una o più chiavi che permettono quindi di restringere il campo dell'analisi o ad un singolo magazzino o ad una singola categoria oppure tramite l'immissione del codice del prodotto e della descrizione.

画

### **4.3.3.1. Ricerca/Gestione dei prodotti in area "Depositi"**

La immissione delle suddette chiavi di ricerca genera la seguente schermata che permette la visualizzazione immediata dei dati relativi alla giacenza istantanea del prodotto per magazzino (qualora il prodotto sia assegnato a più magazzini), della giacenza iniziale, della scorta minima e di numerose altre informazioni.

I dati relativi alla scorta minima, punto di riordino, scorta massima e tempo di approvvigionamento sono informazioni molto utili alla pianificazione degli acquisti e permettono di ottimizzare i flussi in entrata ed in uscita dei prodotti, nonché ridurre le risorse economiche immobilizzate presso i magazzini.

L'immissione di questi dati può essere effettutata manualmente (vedi paragrafi successivi) oppure si può richiedere che il software popoli le tabelle automaticamente traendo le informazioni dai dati sui consumi, sugli acquisti, dei tempi medi di carico e consegna di ogni singolo prodotto.

Tale operazione si realizza selezionando dall'area "Depositi" la voce "Utilities sui depositi" e successivamente la voce "Aggiornamento automatico scorta minima"

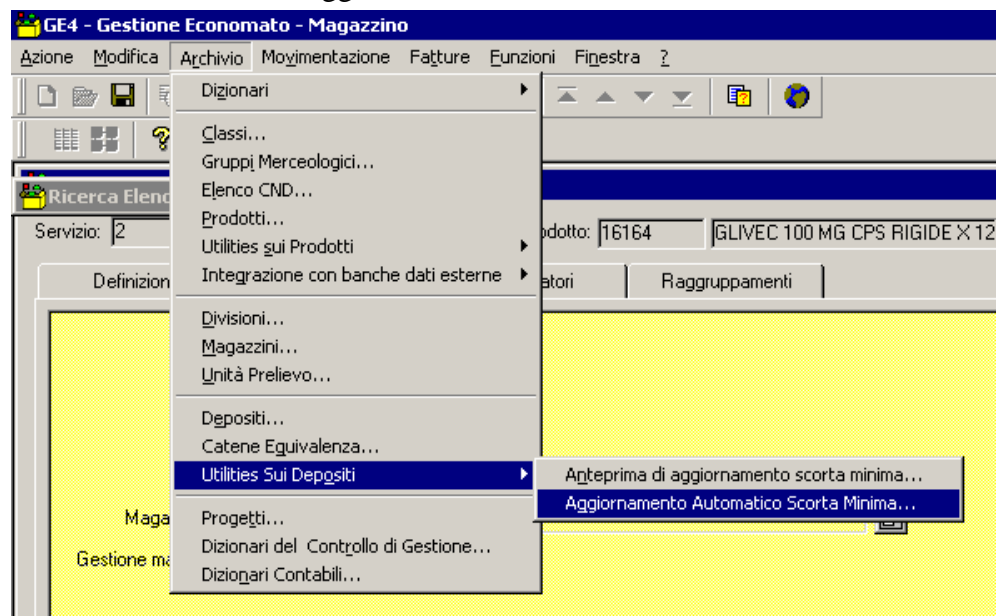

Tale procedura è sicuramente più rapida, ma assorbe gli errori e i ritardi di registrazione dei documenti in entrata ed in uscita evidenziando, quindi, dei dati non sempre precisi che porterebbero a sovra stimare o a sotto stimare le giacenze necessarie per alcune tipologie di prodotti.

#### **N.B.**

**La giacenza che si evidenzia nella schermata "Depositi" è il prodotto delle registrazioni in entrata ed in uscita. Se c'è ritardo nella registrazione delle bolle di consegna merce, dei documenti relativi a prestiti o dei trasferimenti ai reparti, il dato sotto esposto non corrisponderà alla giacenza fisica.** 

**Le operazioni fatte su un deposito sono indipendenti da quelle su un altro deposito, di conseguenza lo stesso prodotto può avere tempi di approvvigionamento e scorta minima sostanzialmente diversi.** 

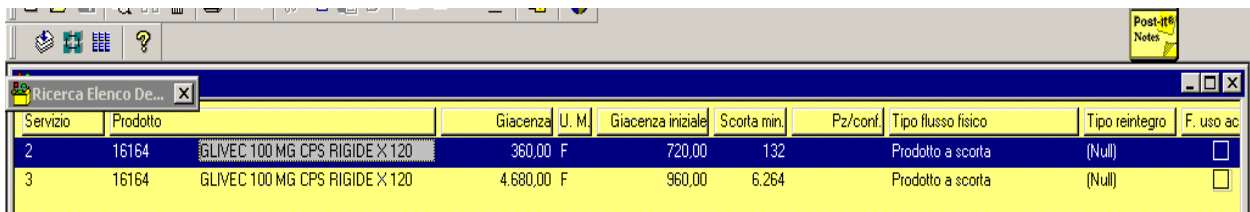

L'accesso al dettaglio del singolo magazzino avviene cliccando due volte con il sinistro sulla riga di prodotto così da aprire la successiva maschera

#### **Definizione**

In questa sotto maschera si devono immettere se necessari i dati sulla dislocazione fisica e sulle modalità di imballaggio dei prodotti, viene altresì evidenziata la giacenza al momento della ricerca. L'inserimento e la modifica di informazioni viene registrando cliccando su "Salva" oppure premendo il tasto "F12".

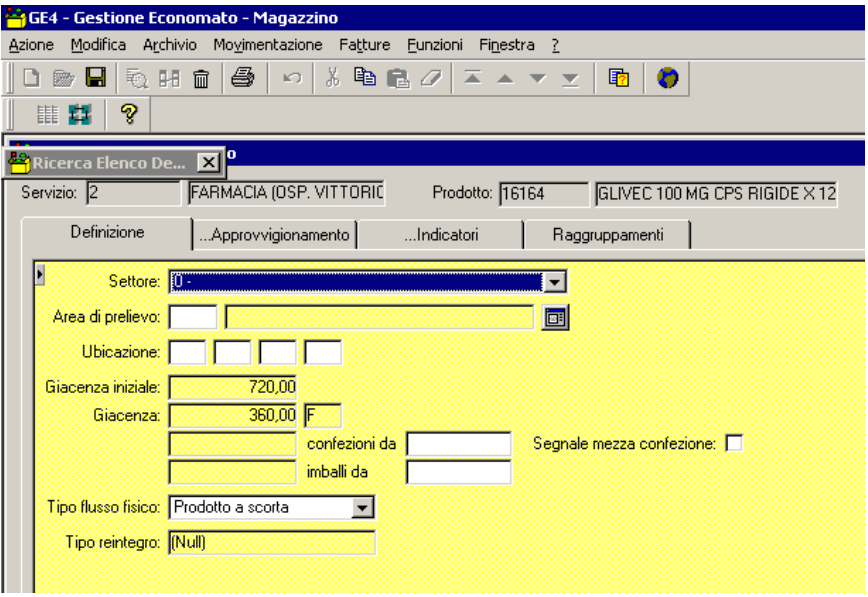

#### **Approvvigionamento**

Contiene le informazioni relative a scorta minima, punto di riordino e scorta massima, nonché dei tempi di approvvigionamento. Questa area prevede anche l'aggiornamento manuale che si ottiene inserendo le nuove informazioni negli appositi campi e poi cliccando su "Salva" o premendo il tasto "F12".

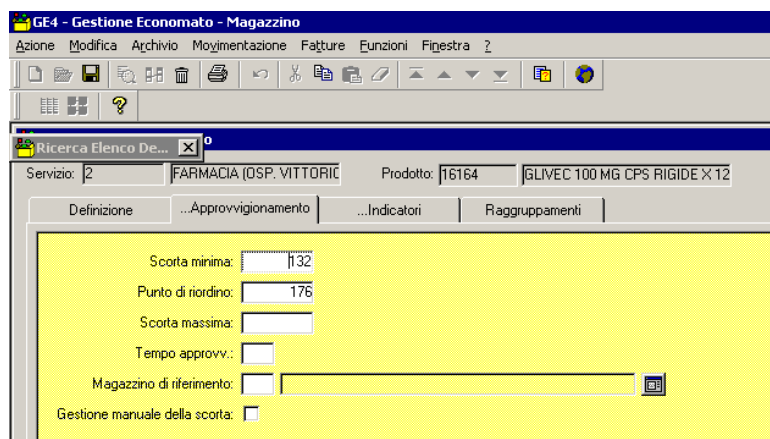

#### **Indicatori**

In questa area è possibile mettere un flag alle opzioni inerenti il fuori uso. Selezionando il fuori uso acquisto si inibirà la possibilità di acquistare quello specifico prodotto per il deposito/servizio. Selezionando il fuori uso distribuzione si inibirà la distribuzione del prodotto da quel deposito. La selezione delle opzioni può avvenire anche contestualmente, ma si consiglia di verificare la giacenza contabile e fisica prima di selezionare il fuori uso distribuzione.

La gestione del magazzino – Tecnica contabile e procedura informatizzata

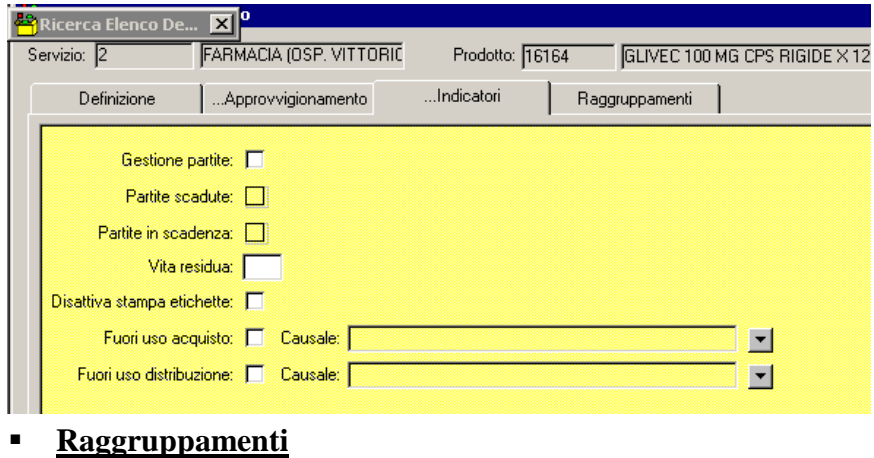

Attualmente non gestito

### **4.3.4. Dizionari contabili comuni a più sistemi**

Questa area la cui gestione è di pertinenza dell'amministratore di sistema contiene le tabelle del software di gestione del magazzino che sono in comune con altri applicativi.

# **5. Movimentazione**

Le sotto aree della "Movimentazione" sono:

- **Documentazione di magazzino** che permette la gestione della merce in entrata ed in uscita;
- **Consultazioni** che permette di visualizzare le informazioni sui movimenti per prodotto o sui consumi**;**
- **Stampe** che permette la visualizzazione e stampa degli inventari nonché la stampa del registro di magazzino**;**
- **Rettifiche** che permette di realizzare rettifiche di inventario massive**;**
- **Utilizzo C/Deposito** che permette la gestione dei prodotti codificati con flusso di gestione in conto deposito, ma che risulta attualmente non gestito

Queste funzioni rappresentano il cuore del software e permettono di tenere correttamente l'insieme delle scritture necessarie per la contabilità di magazzino oltre a fornire un valido supporto nella valutazione degli andamenti dei consumi e sulla consistenza delle giacenze.

# **5.1. Ricerca e modifica di un documento di magazzino**

Per ricercare un documento di magazzino è necessario cliccare su "Movimentazione" e poi selezionare "Documenti di Magazzino" da cui si aprirà la seguente schermata

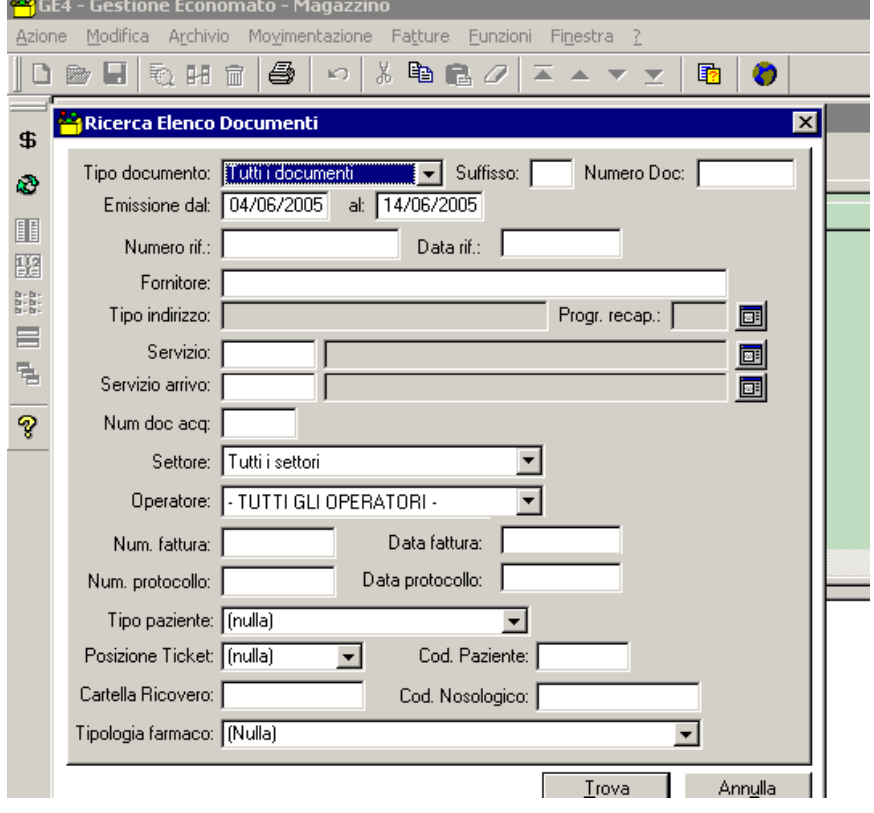

In questa maschera dovranno essere inseriti i criteri per la ricerca del documento che possono essere:

- Tipo documento dal menù a tendina scegliere quale tipo ("Tutti", "Carico", "Scarico", "Trasferimento", etc.);
- Suffisso inserire numero nell'apposita casella;
- Numero inserire numero nell'apposita casella;
- Emissione inserire il periodo per il quale si vuole effettuare la ricerca;
- Numero rif. inserire il numero di riferimento se disponibile (es. numero della bolla fornitore oppure il numero della richiesta del reparto);
- Data rif. inserire la data di riferimento che definisce il giorno di competenza del movimento ricercato;
- Servizio indica il magazzino/deposito da cui è stato effettuato un trasferimento/carico/scarico;
- Servizio arrivo indica il centro di costo o il magazzino di reparto cui sono stati trasferiti dei prodotti;
- Settore indica il gruppo appartenenza del prodotto (es. chimico –clinica). Tale campo NON SI DEVE MODIFICARE IN QUANTO NON GESTITO;
- Operatore permette di selezionare i documenti di magazzino creati dal singolo operatore;
- Num. Fattura permette di risalire ad una bolla dal numero della fattura ad essa collegata;
- Data fattura permette di restringere il campo di ricerca a tutti quei documenti cui è collegata una fattura che riporta la data scelta;
- Num. Protocollo indica il numero di protocollo della fattura registrata;
- Data Protocollo indica la data di registrazione relativa la protocollo della fattura.

#### N.B.

I campi evidenziati nella figura seguente non vengono attualmente gestiti all'interno della procedura di magazzino.

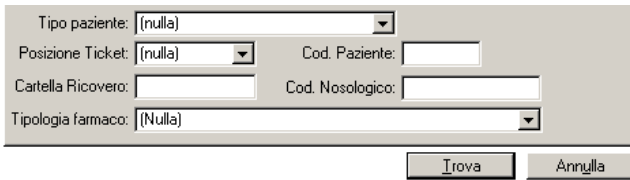

Una volta inseriti i dati specifici della ricerca che si vuole effettuare premendo il tasto "INVIO" oppure cliccando una volta su "Trova" della schermata di ricerca si aggiornerà la pagina con tutti i documenti che corrispondono ai criteri di ricerca individuati in precedenza.

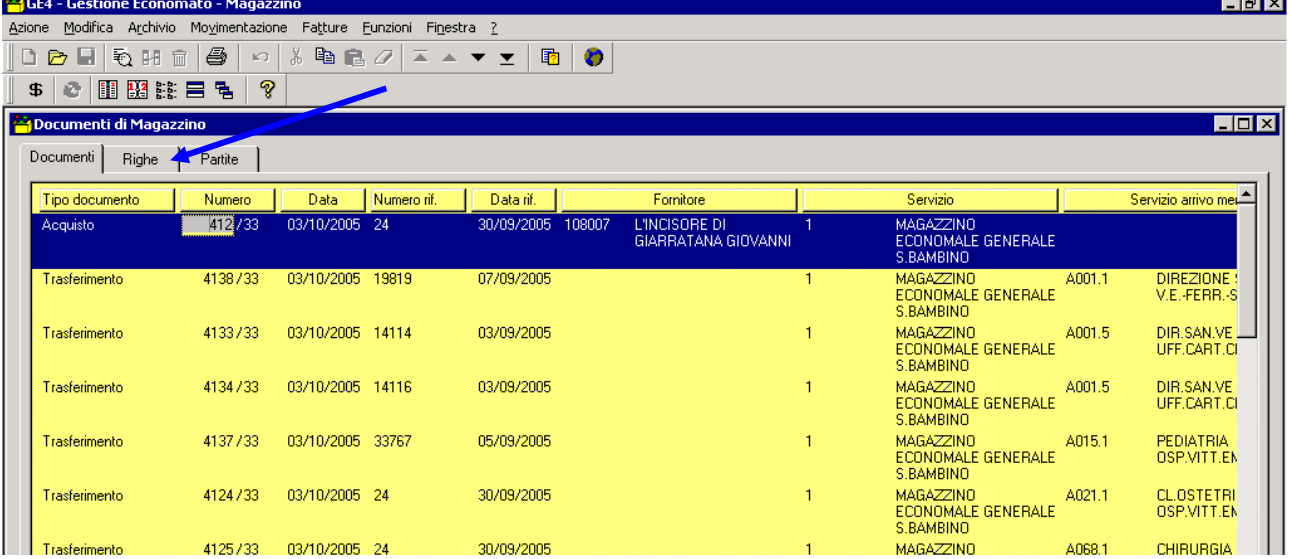

Per leggere le informazioni principali relative ad un documento basterà evidenziarlo (vedi figura precedente) e poi cliccare una volta righe. Tale selezione permette di visualizzare il contenuto del documento senza la possibilità di modificare il contenuto.

Qualora fossero necessarie informazioni più approfondite sarà necessario cliccare due volte il documento selezionato e la maschera si aggiornerà aprendo l'area contenente la testata del documento.

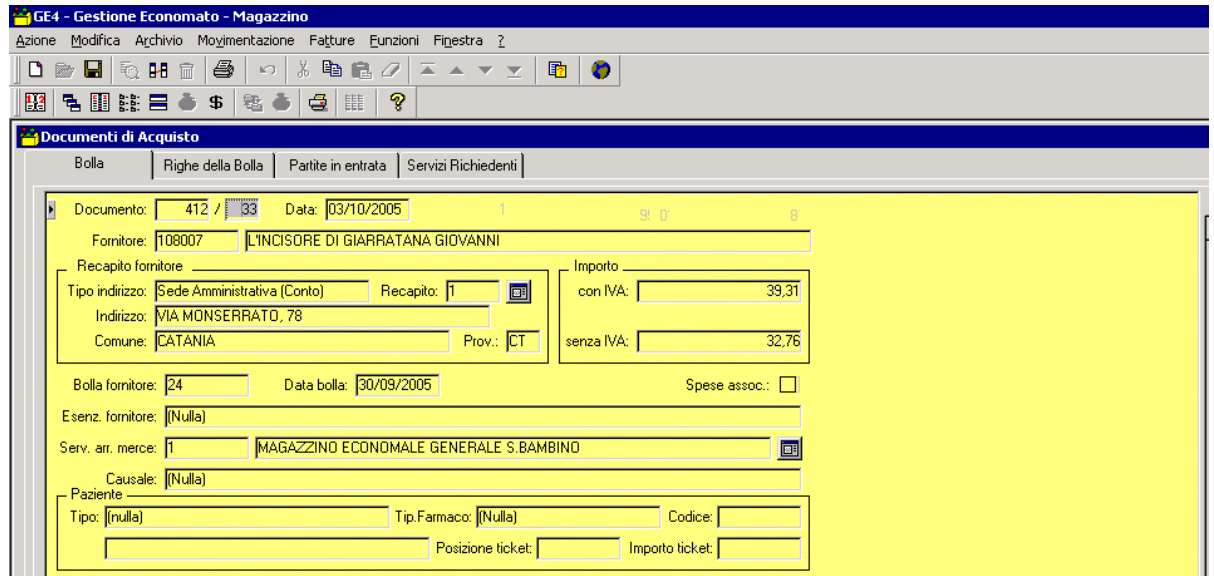

A secondo il tipo di documento che si è selezionato verranno mostrate delle informazioni diverse.

Dopo l'apertura di un documento, in relazione alle abilitazioni assegnate alla singola utenza, è possibile:

- Visualizzare le informazioni:
- Modificare i dati all'interno del documento.

#### **ATTENZIONE**

### **LA MODIFICA DEL CONTENUTO O DI UN DATO ALL'INTERNO DI QUALSIASI DOCUMENTO DI MAGAZZINO E' REGISTRATA DAL SISTEMA**

La modifica delle informazioni contenute all'interno di un documento di magazzino non produce variazioni sostanziali sulla contabilità di magazzino solo in caso di "Documento di Trasferimento" con indicazione di un errato centro di costo.

In tutti gli altri casi nessuna variazione di un documento di magazzino può essere eseguita senza che sia stata previamente autorizzata e documentalmente giustificata.

In questi casi dopo avere individuato il documento desiderato, seguendo la procedura precedentemente esplicata, se abilitati, sarà sufficiente accedere al documento di magazzino e cambiare il codice del centro di costo andando a correggere dove necessario la testata.

### **5.2. Documenti di Magazzino**

In questa sotto area è possibile la creazione di nuovi documenti. Ogni singolo documento di magazzino implica una variazione delle disponibilità dell'Azienda e si presenta come elemento del registro di magazzino che è obbligatorio ai fini della corretta tenuta di questa contabilità ausiliaria, nonché è documento con rilevanza fiscale.

Si rappresenta in questa sede che la mera registrazione di un documento all'interno del software non è sufficiente a garantire la corretta tenuta della contabilità di magazzino, infatti, la creazione di un documento di magazzino è possibile solo avendo a disposizione il supporto informativo necessario (richiesta, bolla, altri documenti comprovanti la necessità di effettuare una operazione). Parimenti, la modifica del documento in qualunque delle sue parti o la cancellazione dello stesso è possibile solo con l'adeguato supporto cartaceo.

Ogni volta che viene creato o modificato un documento deve essere stampata la nuova versione e conservata nella carpetta dei trasferimenti del mese.

Si evidenzia che ogni correzione non può essere realizzata in data antecedente alla chiusura dell'esercizio economico precedente.

#### *ESEMPIO*

#### *Giugno 2007 – inventario semestrale*

*Dalle verifiche ci si accorge che a dicembre era stato erroneamente trasferito al reparto un prodotto utilizzando un codice sbagliato. Si crea un documento di "CARICO" con data del documento in giugno e data riferimento a dicembre 2006 con cui si individua il prodotto che deve essere stornato dal reparto, successivamente si crea un documento di "TRASFERIMENTO" in pari data contenente il prodotto corretto, quindi si allega ai suddetti due documenti la copia del documento del 2006 che conteneva l'errore.* 

### **Il ruolo della data all'interno del software è particolarmente rilevante. La data del documento individua il momento in cui si manifestano gli effetti della registrazione che si sta immettendo.**

**E' di tutta evidenza che la registrazione di un trasferimento prima della registrazione della bolla di carico della merce se algebricamente non crea alcun problema comporta che il prodotto oggetto del trasferimento vada prima in giacenza negativa e poi ritorni ad un valore maggiore/uguale a zero. Nei casi in cui il trasferimento origina giacenza negativa è, quindi, necessario capire la spiegazione della giacenza negativa, sospendere la registrazione del trasferimento e cercare e registrare il documento di carico mancante.**

**Se non può essere sospesa la registrazione del trasferimento, prima di archiviare il trasferimento sarà necessario cercare le spiegazioni della giacenza negativa e registrare i documenti.**

Allo stesso modo risulta necessario al fine di garantire la corretta tenuta della contabilità di magazzino che la data del documento rispetti l'effettiva immissione del bene nei flussi in entrata ed in uscita della merce

I documenti di magazzino sono, quindi, gli strumenti della procedura che permettono la gestione del carico, dello scarico e/o trasferimento della merce tra e ai reparti oltre alla registrazione dei resi a fornitore, del ritiro dei farmaci dal commercio o il deperimento di alcune merci.

Il software di gestione del magazzino permette di creare le seguenti tipologie di documenti:

- Documento di Carico incrementa sia la quantità fisica che il valore economico della giacenza e viene utilizzato per le rettifiche incrementative di inventario in corso d'anno e per i prestiti da altri ospedali o enti;
- Documento di Scarico: decrementa sia la quantità fisica che il valore economico della giacenza e viene utilizzato per le rettifiche decrementative di inventario in corso d'anno e i prestiti da altri ospedale ed enti;
- Documento di Acquisto (da modulo magazzino): permette la registrazione di una bolla non collegata ad alcun ordine o la registrazione degli omaggi modificando sia la giacenza fisica sia il valore economico delle giacenze;
- Documento di acquisto (da modulo ordini): permette la registrazione delle bolle legate agli ordinativi di fornitura emessi dall'Azienda.
- Documento di Reso a Fornitore (da modulo magazzino): permette il reso indistinto di merce al fornitore modificando sia la quantità fisica sia il valore economico della giacenza;
- Documento di Reso a Fornitore (da modulo ordini): permette il reso di una quota parte di merce collegata ad una bolla già registrata, variando sia la quantità fisica, sia il valore della fornitura;
- Documento di Trasferimento: permette la gestione dello scarico al reparto e dei prestiti tra magazzini e decrementa sia la quantità fisica in giacenza, sia il valore economico in giacenza trasferendo il costo del documento sul centro di costo richiedente.

# **5.3. Creazione di un documento di magazzino**

L'accesso all'area dei documenti di magazzino avviene attraverso la selezione della voce "Movimentazione", quindi della voce "Documenti di Magazzino" da cui si aprirà la seguente schermata:

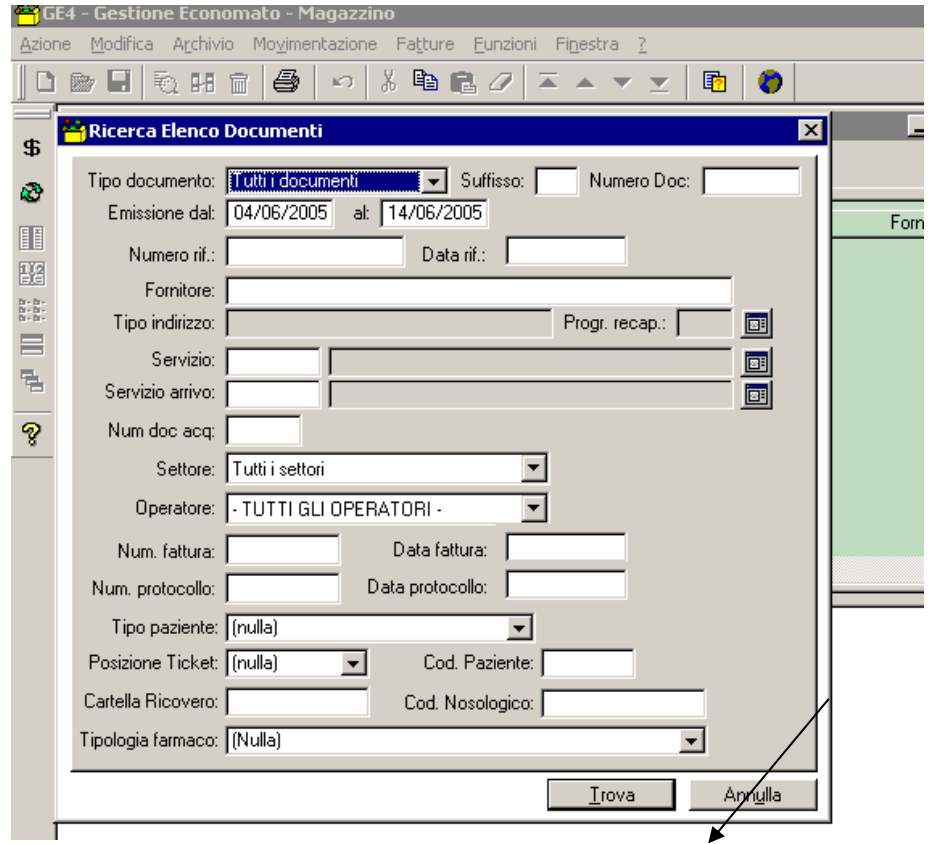

Cliccare su ANNULLA e la schermata mostrerà quanto segue

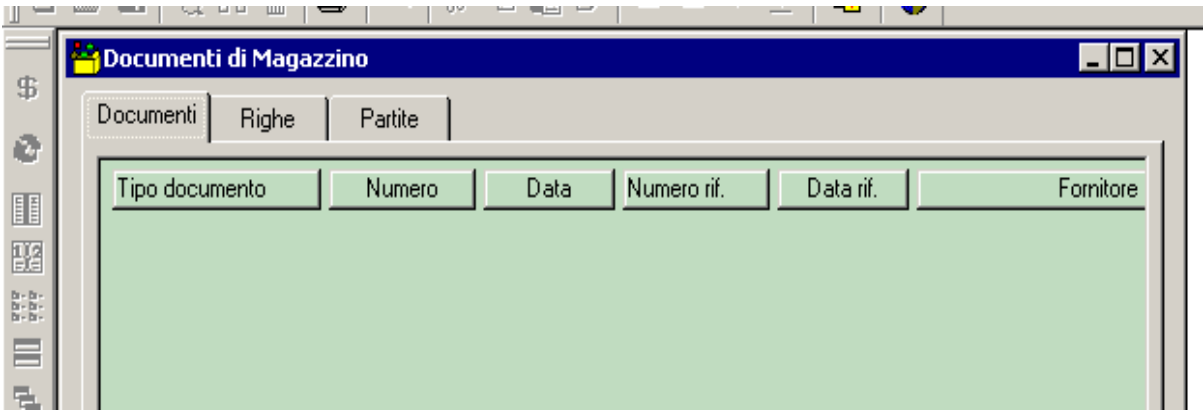

A questo punto cliccando una volta il tasto destro del mouse si potrà selezionare quale tipo di documento creare

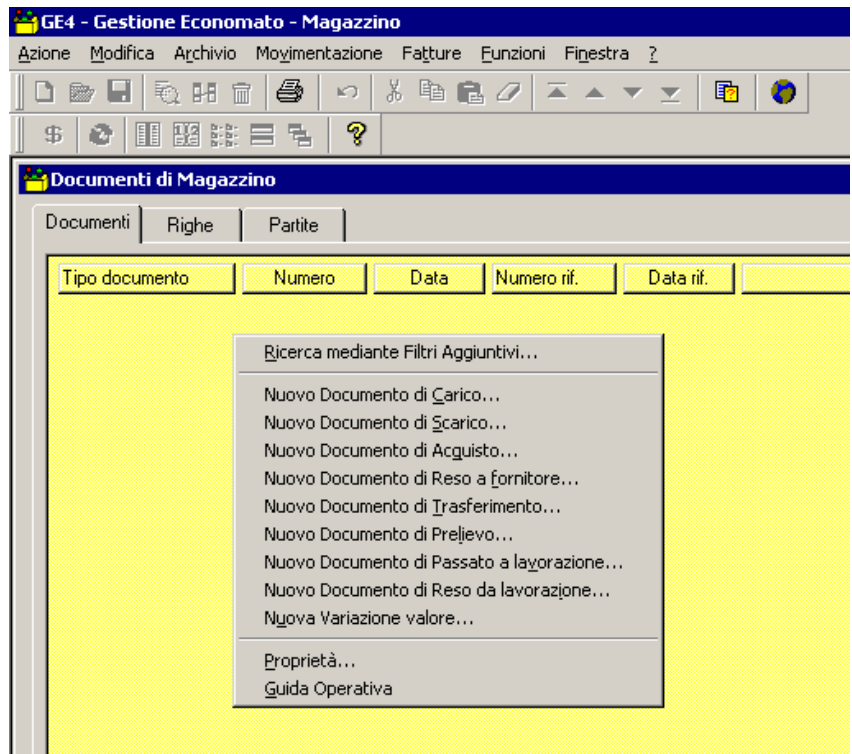

# **5.3.1.1. Documento di Carico**

Il documento di carico è lo strumento con cui è possibile incrementare le disponibilità di un prodotto e può essere utilizzato solo con le seguenti fattispecie:

- Prestito ricevuto da altri ospedali o enti
- Produzione propria
- Restituzione merce da reparto
- Rettifica incrementativa di inventario

**N.B.** 

**La rettifica incrementativa di inventario è una causale che deve essere utilizzata solo in via residuale. Si presenta infatti come misura estrema con cui si riporta la coerenza tra la giacenza fisica e la giacenza contabile.** 

Selezionando quindi la voce "Documento di Carico" la schermata mostrerà la testata "Documento" in cui devono essere inseriti:

- Il suffisso indicare il codice usualmente utilizzato dal magazzino nell'emissione di documenti;
- La Data la data viene generata automaticamente partendo da quella del giorno di creazione, ma può essere modificata. *Si rammenta che la data non può essere antecedente alla data dell'ultima verifica di inventario realizzata o antecedente alla chiusura dell'esercizio economico*
- Il riferimento indicare gli estremi, se disponibili, del documento (ad esempio il numero di richiesta del prestito o il numero dell'ordine non informatizzato);
- La data riferim. indicare la data, se disponibile, del punto precedente;
- Il servizio indicare il magazzino che sta ricevendo la merce;
- La causale selezionare la fattispecie dall'apposito menù a tendina.

La gestione del magazzino – Tecnica contabile e procedura informatizzata

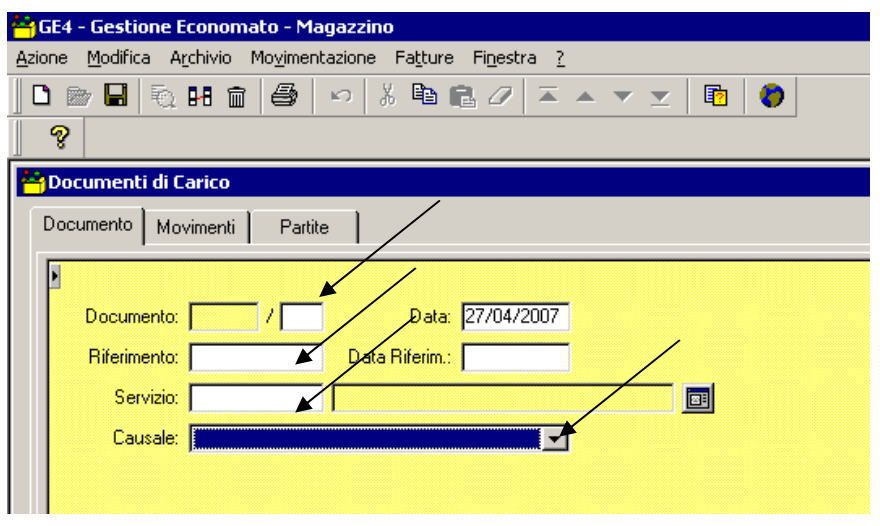

### *ATTENZIONE La Causale deve essere sempre indicata.*

A questo punto selezionando l'area movimenti dovrà essere indicato il prodotto o i prodotti per i quali si sta effettuando il carico.

L'inserimento di un prodotto può avvenire o inserendo direttamente il codice del prodotto e poi cliccando il tasto destro del mouse e selezionando "Ricerca per codice" oppure inserendo la descrizione o parte della stessa e poi, una volta cliccato il tasto destro del mouse, selezionando la voce "Ricerca per descrizione" (vedi figure successive).

![](_page_29_Figure_5.jpeg)

Una volta inserito il prodotto si deve prestare attenzione all'unità di misura con cui è gestito il prodotto. Al fine di evitare errori è importante ricordare che se un prodotto è codificato con unità di misura uguale a Confezioni, con l'indicazione nell'anagrafica del prodotti il numero di pezzi per confezione (es pari a 100), per ogni unità caricata si avrà il numero di pezzi inseriti nei pezzi per confezione. Il software, infatti, riconoscendo queste informazioni cambierà automaticamente il numero digitato.

Per ultimare il processo è, infine, necessario inserire la quantità del prodotto da caricare e

premere il tasto salva **in il tasto F12**. Risulta chiaro che all'interno dello stesso documento possono essere contestualmente inseriti più prodotti.

Ciò si ottiene, dopo aver salvato il singolo movimento posizionandosi all'interno dell'area "Movimenti" e cliccando una volta il tasto destro del mouse scegliendo l'opzione desiderata.

![](_page_30_Picture_4.jpeg)

Una volta completato l'elenco dei prodotti da inserire nel documento sarà sufficiente stampare il documento e conservarlo nella carpetta dei movimenti giornalieri con il resto della documentazione a supporto. La stampa è possibile riselezionando la testata "Documento", cliccando il tasto destro del mouse e selezionando l'opzione "Stampa buono di consegna".

# **5.3.1.2. Documento di Scarico**

Il documento di scarico è lo strumento con cui è possibile decrementare le disponibilità di un prodotto. Il documento di scarico può essere utilizzato solo con le seguenti fattispecie:

- **Prestito verso altri ospedali o enti**
- Lotti o merce ritirata dalla ditta per fuori commercio
- Rettifica decrementativa di inventario

**N.B.** 

**La rettifica decrementativa di inventario è una causale che deve essere utilizzata solo in via residuale. Si presenta infatti come misura estrema con cui si riporta la coerenza tra la giacenza fisica e la giacenza contabile.** 

Selezionando quindi la voce "Documento di Scarico" la schermata mostrerà la testata "Documento" in cui devono essere inseriti:

- Il suffisso indicare il codice usualmente utilizzato dal magazzino nell'emissione di documenti;
- La Data la data viene generata automaticamente partendo da quella del giorno di creazione, ma può essere modificata. *Si rammenta che la data non può essere antecedente alla data dell'ultima verifica di inventario realizzata o antecedente alla chiusura dell'esercizio economico*
- Il riferimento indicare gli estremi, se disponibili, del documento (ad esempio il numero di richiesta del prestito o il numero dell'ordine non informatizzato);
- La data riferim. indicare la data, se disponibile, del punto precedente;
- Il servizio indicare il magazzino che sta ricevendo la merce;
- La causale selezionare la fattispecie dall'apposito menù a tendina.

![](_page_31_Picture_117.jpeg)

### *ATTENZIONE La Causale deve essere sempre indicata.*

A questo punto selezionando l'area movimenti dovrà essere indicato il prodotto o i prodotti per i quali si sta effettuando il carico.

L'inserimento di un prodotto può avvenire o inserendo direttamente il codice del prodotto e poi cliccando il tasto destro del mouse e selezionando "Ricerca per codice" oppure inserendo la descrizione o parte della stessa e poi, una volta cliccato il tasto destro del mouse, selezionando la voce "Ricerca per descrizione" (vedi figure successive).

![](_page_31_Figure_7.jpeg)

Una volta inserita il prodotto si deve prestare attenzione all'unità di misura con cui è gestito il prodotto. Al fine di evitare errori è importante ricordare che se un prodotto è codificato con unità di misura uguale a Confezioni, con l'indicazione nell'anagrafica del prodotti il numero di pezzi per confezione (es pari a 100), per ogni unità caricata si avrà il numero di pezzi inseriti nei pezzi per confezione. Il software, infatti, riconoscendo queste informazioni cambierà automaticamente il numero digitato.

Per ultimare il processo è, infine, necessario inserire la quantità del prodotto da caricare e premere il tasto salva **Della stesso** oppure il tasto F12. Risulta chiaro che all'interno dello stesso documento possono essere contestualmente inseriti più prodotti.

Ciò si ottiene, dopo aver salvato il singolo movimento posizionandosi all'interno dell'area "Movimenti" e cliccando una volta il tasto destro del mouse scegliendo l'opzione desiderata.

![](_page_32_Picture_30.jpeg)

Una volta completato l'elenco dei prodotti da inserire nel documento sarà sufficiente stampare il documento e conservarlo nella carpetta dei movimenti giornalieri con il resto della documentazione a supporto. La stampa è possibile riselezionando la testata "Documento", cliccando il tasto destro del mouse e selezionando l'opzione "Stampa buono di consegna".

# **5.3.2. Documento di Acquisto**

Il documento di acquisto si suddivide in due tipologie fondamentali. La prima è quella che permetta la registrazione delle bolle legate ad ordini di acquisto emessi, la seconda è quella che permette la registrazione di una bolla di consegna non legata o non collegabile ad un ordine (es. merce in omaggio oppure acquisti a mezzo cassa economale).

La procedura di registrazione di una bolla a fronte di un ordine rappresenta, quindi, la massima parte dei documenti di acquisto emessi, ma per l'impostazione del sistema informativo aziendale essa si realizza a mezzo di un altro software e precisamente "GE4-OR – Gestione Ordini".

Per completezza e coerenza con la finalità di questo manuale la registrazione delle bolle da ordini sarà di seguito trattata.

# **5.3.2.1. Registrazione bolle da ordini**

Le modalità di accesso al software seguono la medesima procedura descritta al capitolo 2 e dopo aver inserito su "GE4OR – Gestione Ordini" nome "Utente" e "Password" e selezionato "Invio".

![](_page_33_Picture_7.jpeg)

Si seleziona quindi l'Area "Ordini" e poi la voce "Registrazione bolle da ordini", così da visualizzare la seguente maschera di immissione dati che dovrà essere compilata nella parte della testata con le sotto elencate informazioni:

- Il suffisso indica il codice usualmente utilizzato dal magazzino nell'emissione di documenti;
- Data indica il momento in cui la merce è entrata nel flusso di gestione del magazzino dopo il controllo delle bolle di consegna e la verifica di congruità dei prodotti. La data viene generata automaticamente partendo da quella del giorno di creazione, ma può essere modificata. *Si rammenta che la data non può essere antecedente alla data dell'ultima verifica di inventario realizzata o antecedente alla chiusura dell'esercizio economico*
- L'ordine indica il numero dell'ordine cui la fornitura fa riferimento;
- Il fornitore indica chi sta fornendo il materiale della bolla;
- La Bolla Fornitore indica il numero del documento di trasporto;
- La Data Bolla indica la data del documento di trasporto;
- Il Serv. Arrivo Merce indica il magazzino presso il quale è stata consegnata la merce;

La gestione del magazzino – Tecnica contabile e procedura informatizzata

![](_page_34_Picture_33.jpeg)

Completato l'inserimento delle informazioni richieste dalla testata della "Bolla", si deve passare all'area "Righe d'Ordine" dove devono essere indicate:

• Quantità in bolla – il numero di unità di misura (pezzi, unità, confezioni, litri, metri ecc..) consegnate.

![](_page_34_Picture_34.jpeg)

Per ultimare il processo è, infine, necessario premere il tasto salva oppure il tasto F12.

# **5.3.2.2. Nuovo Documento di acquisto**

Con questo documento possono essere gestite due tipologie di attività:

- Carico di una bolla collegata ad un contratto senza emissione ordine (gasolio e gas e altro);
- Carico di una bolla relativa a prodotti consegnati come omaggio.

La testata del documento di acquisto relativo a contratti deve essere compilata indicando:

- Suffisso inserire il suffisso che abitualmente viene utilizzato dal magazzino
- Fornitore deve essere inserito il codice del fornitore oppure la ragione sociale;
- Bolla fornitore deve essere indicato il numero della bolla del fornitore;
- Data indica il momento in cui la merce è entrata nel flusso di gestione del magazzino dopo il controllo delle bolle di consegna e la verifica di congruità dei prodotti. La data viene generata automaticamente partendo da quella del giorno di creazione, ma può essere modificata. *Si rammenta che la data non può essere antecedente alla data dell'ultima verifica di inventario realizzata o antecedente alla chiusura dell'esercizio economico*
- Serv. Arr. Merce si deve scegliere il magazzino/deposito presso il quale la merce è arrivata.

![](_page_35_Picture_141.jpeg)

Completata questa fase si deve passare all'area "Righe della Bolla" dove dovranno essere indicate tutte le informazioni relative a:

- Contratto inserendo il numero del contratto cui la bolla fa riferimento selezionando l'apposito bottone indicato nella figura seguente;
- Prodotto inserendo il codice o la descrizione del prodotto da caricare in magazzino;
- Quantità inserendo le quantità di merce consegnate con la bolla;
- Prezzo inserire il prezzo riportato sulla bolla e/o confrontare quello generato dal sistema una volta inserito il prodotto;
- Sconti inserire i dati riportati sulla bolla e/o confrontare quelli generati automaticamente;
- Aliquota i.v.a inserire l'aliquota se non viene generata automaticamente.

#### **N.B.**

**Nel carico di una bolla si deve verificare che le quantità da caricare non eccedano le quantità disponibili nel contratto. Nel caso di fornitura difforme si rimanda alle procedure di qualità di gestione del magazzino.**

![](_page_36_Picture_50.jpeg)

Infine sarà sufficiente premere "Salva" <sup>o il tasto F12</sup>. per ogni bolla possono essere inserite numerose righe quante quelle presenti nella bolla, purchè afferiscano al medesimo contratto. Anche in questo caso sarà sufficiente cliccare una volta il tasto destro del mouse e selezionare "Nuovo" così da potere inserire una nuova riga.

### **ATTENZIONE**

Il processo di registrazione delle merci in omaggio prevede innanzitutto la selezione della causale "OMAGGIO" nella schermata relativa alla testata del documento, poi sarà sufficiente replicare le operazioni specificate nel paragrafo precedente fermandosi prima di salvare il documento. E' infatti necessario per ogni riga di prodotto che si registra apporre il "flag" v alla casella relativa allo sconto merce presente sulla riga del prodotto che si sta caricando (figura successiva)

![](_page_36_Picture_51.jpeg)

### **5.3.3. Documento di Trasferimento**

Il documento di trasferimento è la registrazione informatica dei movimenti in uscita verso i reparti o verso l'altro magazzino di farmacia. Possiamo, infatti, individuare due fattispecie in cui sarà necessario creare un documento di trasferimento. La prima è quella che permette la registrazione delle richieste provenienti dai reparti, la seconda è quella che permette la registrazione dei prestiti effettuati tra i due magazzini.

Il principio che deve essere seguito al fine di garantire una corretta tenuta della contabilità di magazzino è quello di non tralasciare, procrastinare o tenere in sospeso alcuna registrazione relativa ad uscita di merce.

La procedura di creazione di un documento di trasferimento si deve, quindi, effettuare ogni volta in cui anche un singolo prodotto presente all'interno del magazzino viene consegnato ad un reparto o viene prestato al magazzino di farmacia dell'altro presidio. Deve essere registrato un trasferimento nei casi della gestione ordinaria della distribuzione ai reparti, nei casi di richiesta urgente del reparto, nei casi di prestito tra magazzini ed anche in casi di anticipo al reparto su richiesta telefonica o verbale.

Il documento di trasferimento permette di valorizzare sia in termini quantitativi sia in termini economici i consumi effettuati dai singoli centri di costo.

Nella testata del documento di trasferimento creato in ragione di una richiesta proveniente dal reparto devono essere sempre indicati:

- Il suffisso indica il codice usualmente utilizzato dal magazzino nell'emissione di documenti;
- La data viene generata automaticamente partendo da quella del giorno di creazione, ma può essere modificata. *Si rammenta che la data non può essere antecedente alla data dell'ultima verifica di inventario realizzata o antecedente alla chiusura dell'esercizio economico*
- Il riferimento indicare  $N^{\circ}$  richiesta del reparto da verificare sull'apposito modulo;
- La data riferim. inserire la data del punto sopraelencato;
- Il Serv. Partenza indica il magazzino dal quale si sta effettuando il trasferimento;
- Il Ser. Arrivo indica il centro di costo richiedente e a cui saranno addebitati i costi del trasferimento.

La gestione del magazzino – Tecnica contabile e procedura informatizzata

![](_page_38_Picture_83.jpeg)

Al completamento di questa fase si seleziona l'area "Righe del trasferimento" e qui dovranno essere indicati i dati relativi a:

- Prodotto da trasferire;
- Quantità da trasferire.

![](_page_38_Picture_84.jpeg)

A questo punto per trasferire un prodotto basterà inserire:

- il codice del prodotto e poi cliccando il tasto destro del mouse e selezionando "Ricerca per codice"
- la descrizione o parte della stessa e dopo, cliccato una volta il tasto destro del mouse, selezionare la voce "Ricerca per descrizione"

Scelti il prodotto o i prodotti da trasferire dovrà essere inserita la quantità trasferita al reparto.

Si ricorda in questa sede che se nell'anagrafica del prodotto che si sta trasferendo il campo pezzi per confezione è valorizzato il trasferimento avverrà per multipli dei pezzi per confezione.

Per ultimare il processo è, infine, necessario premere il tasto salva **integrale della province il tasto F12**. Se al momento del salvataggio il sistema evidenzia che il quantitativo trasferito produce una giacenza negativa devono essere realizzati i seguenti controlli prima di confermare il trasferimento.

Deve essere in prima istanza verificato di aver inserito il codice di prodotto corretto, poi deve verificarsi che il quantitativo inserito nel documento sia corretto. Se tali verifiche non danno esito dovranno essere individuate le eventuali bolle ancora da registrare o i prestiti ricevuti da altri da regolarizzare.

Nel caso si debba creare un documento di trasferimento relativo ad un prestito effettuato tra le farmacie dell'azienda il processo da seguire prevede la compilazione delle testata del documento di trasferimento con l'indicazione del:

- Il suffisso indica il codice usualmente utilizzato dal magazzino nell'emissione di documenti;
- La data viene generata automaticamente partendo da quella del giorno di creazione, ma può essere modificata. *Si rammenta che la data non può essere antecedente alla data dell'ultima verifica di inventario realizzata o antecedente alla chiusura dell'esercizio economico*
- Il riferimento indicare  $N^{\circ}$  richiesta del reparto da verificare sull'apposito modulo;
- La data riferim. inserire la data del punto sopraelencato;
- Il Serv. Partenza indica il magazzino dal quale si sta effettuando il trasferimento;
- Il Ser. Arrivo indica il centro di costo richiedente e a cui saranno addebitati i costi del trasferimento;
- **Causale del trasferimento scegliendo la dicitura "Prestito tra magazzini"**

L'inserimento dei prodotti avviene ripetendo la procedura già definita in questo paragrafo. Risulta evidente che devono effettuarsi i medesimi controlli in caso di giacenza negativa.

# **5.3.4. Nuovo documento di reso a fornitore**

Con il documento di reso al fornitore si gestiscono tutte quelle partite di merce non conforme o da restituire ad un fornitore. Possono individuarsi due fattispecie e precisamente il caso di un reso di merce legato ad uno specifico ordinativo di fornitura oppure un reso di merce indipendente da una fornitura (ritiro lotti dal commercio ecc..)

# **5.3.4.1. Registrazione Reso da ordine**

La creazione di un reso legato ad un ordinativo di fornitura è possibile tramite accesso alla procedura "GE4 – Gestione Ordini" con la medesima procedura descritta al capitolo 2 e dopo aver inserito su "GE4OR – Gestione Ordini" nome "Utente" e "Password" e selezionato "Invio".

![](_page_40_Picture_105.jpeg)

Si seleziona quindi l'Area "Ordini" e poi la voce "Registrazione Resi", così da visualizzare la seguente maschera di immissione dati che dovrà essere compilata nella parte della testata con le sotto elencate informazioni:

- Il suffisso indica il codice usualmente utilizzato dal magazzino nell'emissione di documenti;
- Data indica il momento in cui la merce è entrata nel flusso di gestione del magazzino dopo il controllo delle bolle di consegna e la verifica di congruità dei prodotti. La data viene generata automaticamente partendo da quella del giorno di creazione, ma può essere modificata. *Si rammenta che la data non può essere antecedente alla data dell'ultima verifica di inventario realizzata o antecedente alla chiusura dell'esercizio economico*
- L'ordine indica il numero dell'ordine cui la fornitura fa riferimento;
- Il fornitore indica chi sta fornendo il materiale della bolla;
- La Bolla Fornitore indica il numero del documento di trasporto;
- La Data Bolla indica la data del documento di trasporto;
- Il Serv. Arrivo Merce indica il magazzino presso il quale è stata consegnata la merce;

#### La gestione del magazzino – Tecnica contabile e procedura informatizzata

![](_page_41_Picture_20.jpeg)

Successivamente selezionando l'area "Righe d'Ordine" saranno visualizzate le righe dell'ordine da cui si sta emettendo il reso e in cui si potranno inserire le quantità dei prodotti in restituzione.

Per ultimare il processo è, infine, necessario premere il tasto salva oppure il tasto F12.

# **5.3.4.2. Registrazione di un reso non legato ad un ordine**

La procedura di registrazione di un reso di merce non legato ad un singolo ordine o comunque non individuabile in una unica fornitura, ma legata ad un contratto prevede la selezione della voce "Nuovo Documento di Reso a Fornitore" nell'area "Documenti di Magazzino".

Nel documento devono essere indicati:

- Il suffisso indica il codice usualmente utilizzato dal magazzino nell'emissione di documenti;
- La data viene generata automaticamente partendo da quella del giorno di creazione, ma può essere modificata. *Si rammenta che la data non può essere antecedente alla data dell'ultima verifica di inventario realizzata o antecedente alla chiusura dell'esercizio economico*
- Il fornitore indica a chi la merce va restituita;
- La Bolla fornitore indica il numero del documento di trasporto non conforme;
- Il Serv. Uscita merce indica il magazzino dal quale si sta effettuando il reso;

![](_page_42_Figure_9.jpeg)

Dopo avere inserito le informazioni sopra elencate si può passare alla compilazione dell'area "Righe del Reso" nella quale dovranno essere indicati:

- Contratto inserendo il numero del contratto cui la bolla fa riferimento selezionando l'apposito bottone indicato nella figura seguente;
- Prodotto inserendo il codice o la descrizione del prodotto da scaricare in magazzino;
- Quantità inserendo le quantità di merce consegnate con la bolla;
- Prezzo inserire il prezzo riportato sulla bolla e/o confrontare quello generato dal sistema una volta inserito il prodotto;
- Sconti inserire i dati riportati sulla bolla e/o confrontare quelli generati automaticamente;
- Aliquota i.v.a inserire l'aliquota se non viene generata automaticamente.

![](_page_43_Picture_93.jpeg)

# **6. Consultazioni Movimenti/Consumi di un prodotto**

Per verificare il trasferimento di un prodotto da un magazzino ad un magazzino di reparto o a centro di costo si deve eseguire la seguente procedura:

MOVIMENTAZIONE

CONSULTAZIONI

#### MOVIMENTI DI UN PRODOTTO

Nella schermata che si aprirà si potrà ricercare il prodotto inserendo:

- Codice
- Descrizione
- Chiave di Ricerca (non gestito)
- Tipo
- Classe
- Codice a Barre

![](_page_43_Picture_94.jpeg)

Selezionato un prodotto si potranno anche scegliere il tipo di documenti (acquisto, carico, scarico, trasferimento, reso) e il periodo di analisi selezionando le opzioni definite negli appositi campi.

Tale ricerca permette di controllare ex post la correttezza del singolo trasferimento, infatti, in caso di errore sarà sufficiente richiamare il numero del documento da correggere e completare la modifica come specificato nei paragrafi precedenti.

Se è necessario ottenere un dato aggregato relativo alle quantità di prodotto uscite da un magazzino o trasferite ad un reparto si dovrà selezionare nell'area MOVIMENTAZIONE, alla sottovoce,CONSULTAZIONI, la riga contenente CONSUMI.

![](_page_44_Figure_2.jpeg)

La schermata permette la selezione del prodotto e del periodo di analisi, nonché il criterio di valorizzazione dei trasferimenti.

Tale opzione è particolarmente utile per prodotti ad alto costo unitario, per quelli che presentano un elevato consumo e per quelli specifici all'attività svolta da alcuni centri di costo garantendo un rapido e veloce monitoraggio dell'andamento della spesa.

Per ottenere questo tipo di informazioni è sufficiente compilare la seguente maschera indicando:

- Prodotto inserendo il codice o la descrizione;
- Servizio centro di costo per il quale si attua il monitoraggio;
- Consumi dal *mm/aaaa* al *mm/aaaa* periodo di riferimento dell'analisi
- Valorizzazione criterio di costo scelto

![](_page_44_Picture_93.jpeg)

#### **N.B.**

**Le funzionalità di interrogazione e reportistica sono gestite in modalità avanzata tramite l'applicativo "Business Object"**

# **7. Stampe**

L'area "Stampe" permette la visualizzazione e la stampa dell'inventario e del registro di magazzino, articolati su diversi livelli di dettaglio e ricalcolati su più date secondo le necessità dell'utente.

Questi documenti costituiscono l'ossatura fondamentale della documentazione obbligatoria ai fini della corretta tenuta della contabilità di magazzino.

La loro natura però non si esaurisce nella funzione obbligatoria, ma si compone di una importante caratteristica e precisamente quella di essere strumento attraverso cui realizzare un efficace controllo della consistenza delle giacenze.

# **7.1. Inventario ed inventario ricalcolato**

L'elaborazione di un inventario è il processo con cui si richiede il calcolo della consistenza delle giacenze risultanti dalle scritture di magazzino già registrate.

Si possono selezionare due distinte opzioni: l'inventario (istantaneo) e l'inventario ricalcolato (consistenze ad una data specifica).

Al momento della selezione della voce inventario si aprirà una maschera che dovrà essere compilata inserendo:

- Il deposito
- Il tipo di valorizzazione (lasciare costo medio ponderato)
- Il tipo di inventario (non modificare i dati che il programma offre)
- I prodotti (si può scegliere di ridurre il campo di ricerca attraverso l'individuazione di classi o tipi specifici di prodotti)
- L'ordinamento di stampa ( cliccare sulla freccia come in figura successiva e selezionare scelta desiderata)

![](_page_45_Picture_14.jpeg)

Completata la fase di selezione delle informazioni sarà necessario cliccare una volta il tasto destro del mouse e selezione la voce "Anteprima di Stampa…".

#### **N.B.**

### **Si consiglia di elaborare sempre l'Anteprima di Stampa al fine di verificare le risultanze dell'istanza richiesta e anche di ridurre i tempi di elaborazione.**

Completata la elaborazione e verificata la rispondenza dei risultati con gli obiettivi dell'analisi (i tempi dipendono dall'ampiezza del campo di ricerca) si potrà decidere se consultare in video

![](_page_46_Picture_4.jpeg)

Al momento della selezione della voce "Inventario ricalcotato" si aprirà una maschera che dovrà essere compilata inserendo:

- Il deposito
- Il tipo di valorizzazione (lasciare costo medio ponderato)
- Il tipo di inventario (non modificare i dati che il programma offre)
- I prodotti (si può scegliere di ridurre il campo di ricerca attraverso l'individuazione di classi o tipi specifici di prodotti)
- L'ordinamento di stampa ( cliccare sulla freccia come in figura successiva e selezionare scelta desiderata)

![](_page_46_Picture_11.jpeg)

La selezione dell'opzione inventario ricalcolato permette di ottenere la valorizzazione delle giacenze dei prodotti in una data specifica. Ciò è particolarmente utile dovendo individuare un punto da cui partire per ricostruire i movimenti di un prodotto o per verificare la eventuale mancanza di registrazioni di movimenti di carico, scarico, acquisto o trasferimento.

Completata la fase di selezione delle informazioni sarà necessario cliccare una volta il tasto destro del mouse e selezione la voce "Anteprima di Stampa…".

#### **N.B.**

### **Si consiglia di elaborare sempre l'Anteprima di Stampa al fine di verificare le risultanze dell'istanza richiesta e anche di ridurre i tempi di elaborazione.**

Completata la elaborazione e verificata la rispondenza dei risultati con gli obiettivi dell'analisi (i tempi dipendono dall'ampiezza del campo di ricerca) si potrà decidere se consultare in video

l'inventario oppure se stamparlo cliccando sul tasto "Stampa"

![](_page_47_Picture_5.jpeg)

# **7.2. Registro di Magazzino**

Il registro di magazzino, cui si accede dall'area "Movimentazione", oltre a rappresentare il documento obbligatorio ex art. 14 del D.P.R. 600/73, è un importantissimo strumento di gestione e verifica dei movimenti dei singoli prodotti presenti in un magazzino.

Infatti, esso fornisce un quadro di sintesi ottenibile attraverso più operazioni separate (giacenza ad inizio e fine, consumi di un prodotto, movimenti del prodotto).

Per ottenere l'elencazione dei movimenti in entrata ed in uscita per singolo prodotto con indicati gli estremi del singolo documento registrato è sufficiente Compilare i campi:

- Periodo dal al (rappresenta il lasso di tempo su cui si attiva l'analisi. La data che viene presa in considerazione è la "Data del Documento")
- Deposito (magazzino su cui si effettua l'analisi)
- Scelta dei prodotti (tutti, per settori, per tipi o per classi)

![](_page_48_Picture_64.jpeg)

Poi sarà necessario cliccare il tasto destro del mouse e selezionare "Anteprima di stampa" così da visualizzare la seguente schermata

#### La gestione del magazzino – Tecnica contabile e procedura informatizzata

![](_page_49_Figure_1.jpeg)

**Sono da evidenziare alcuni dati contenuti nel registro per la loro importanza e per il loro contenuto informativo. In particolare i dati "Saldo precedente" e "Saldo" rappresentano il dato della giacenza contabile alla data di inizio e fine periodo scelta nella schermata di selezione. Viene mostrato, quindi, il saldo della movimentazione nel periodo di riferimento permettendo di evidenziare in maniera immediata eventuali errori o mancate registrazioni**

La possibilità di spostare la data di inizio e fine secondo le necessità di analisi o di ricerca permette di realizzare i controlli con il metodo della base mobile. Tale metodo consente di restringere sensibilmente il campo delle correzioni o delle verifiche da effettuare in quanto si può scegliere la data dell'ultimo inventario realizzato o dell'ultima verificata fatta senza dover ripartire dal dato di inizio anno.

# **8. Rettifiche di inventario**

Il processo di rettifica di inventario prevede la correzione massiva delle giacenze di prodotti presenti in un magazzino.

Per procedere alla rettifica prima si deve elaborare un inventario MOVIMENTAZIONE

 $STAMPE \rightarrow$  INVENTARIO RICALCOLATO (se si desidera calcolare l'inventario in riferimento ad uno specifico periodo)

Al momento della selezione della voce inventario si aprirà una maschera che dovrà essere compilata inserendo:

- Il deposito (1 per il magazzino generale)
- Il tipo di valorizzazione (lasciare costo medio ponderato)
- Il tipo di inventario (non modificare i dati che il programma offre)
- I prodotti
- L'ordinamento di stampa ( cliccare sulla freccia come in figura successiva e selezionare scelta desiderata)

N<sub>R</sub>

Si consiglia ordinamento per "Descrizione" o per "Conto di acquisto"

![](_page_50_Picture_98.jpeg)

Completata la fase di selezione delle informazioni sarà necessario cliccare una volta il tasto destro del mouse e selezione la voce "Anteprima di Stampa…".

Dopo questa fase è necessario selezionare

#### MOVIMENTAZIONE RETTIFICHE D'INVENTARIO

![](_page_51_Picture_53.jpeg)

La schermata che si avrà richiede l'indicazione del magazzino per cui si è elaborata la proiezione e si può procedere alla correzione indicando:

- Il suffisso del documento;
- La data del documento;
- La causale;
- Giacenza fisica.

![](_page_51_Picture_54.jpeg)

Per ultimare il processo è, infine, necessario premere il tasto salva oppure il tasto F12.